#### **Impressum**

Diese Bedienungsanleitung ist eine Publikation von Voltcraft®, Lindenweg 15, D-92242 Hirschau, Tel.-Nr. 0180/586 582 7 (www.voltcraft.de).

Alle Rechte einschließlich Übersetzung vorbehalten. Reproduktionen jeder Art, z. B. Fotokopie, Mikroverfilmung, oder die Erfassung in elektronischen Datenverarbeitungsanlagen, bedürfen der schriftlichen Genehmigung des Herausgebers. Nachdruck, auch auszugsweise, verboten.

Diese Bedienungsanleitung entspricht dem technischen Stand bei Drucklegung. Änderung in Technik und Ausstattung vorbehalten.

**© Copyright 2009 by Voltcraft®.**

### **Legal Notice**

These operating instructions are a publication by Voltcraft®, Lindenweg 15, D-92242 Hirschau/Germany, Phone +49 180/586 582 7 (www.voltcraft.de).

All rights including translation reserved. Reproduction by any method, e.g. photocopy, microfilming, or the capture in electronic data processing systems require the prior written approval by the editor. Reprinting, also in part, is prohibited. These operating instructions represent the technical status at the time of printing. Changes in technology and equipment reserved.

**© Copyright 2009 by Voltcraft**®**.**

#### **Information légales**

Ce mode d'emploi est une publication de la société Voltcraft®, Lindenweg 15, D-92242 Hirschau/Allemagne, Tél. +49 180/586 582 7 (www.voltcraft.de).

Tous droits réservés, y compris de traduction. Toute reproduction, quelle qu'elle soit (p. ex. photocopie, microfilm, saisie dans des installations de traitement de données) nécessite une autorisation écrite de l'éditeur. Il est interdit de le réimprimer, même par extraits

Ce mode d'emploi correspond au niveau technique du moment de la mise sous presse. Sous réserve de modifications techniques et de l'équipement.

© **Copyright 2009 par Voltcraft**®.

# **Colofon**

Deze gebruiksaanwijzing is een publicatie van de firma Voltcraft®, Lindenweg 15, D-92242 Hirschau/Duitsland, Tel. +49 180/586 582 7 (www.voltcraft.de).

Alle rechten, vertaling inbegrepen, voorbehouden. Reproducties van welke aard dan ook, bijvoorbeeld fotokopie, microverfilming of de registratie in elektronische gegevensverwerkingsapparatuur, vereisen de schriftelijke toestemming van de uitgever. Nadruk, ook van uittreksels, verboden.

Deze gebruiksaanwijzing voldoet aan de technische stand bij het in druk bezorgen. Wijziging van techniek en uitrusting voorbehouden.

 \*02\_0509\_01-HW© **Copyright 2009 by Voltcraft**®.

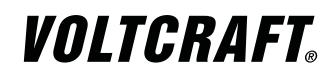

# **DIGITAL STORAGE OSCILLOSCOPE**

**GB OPERATING INSTRUCTIONS** 

Item No. : 12 24 34 GDS-1062A / 60 MHz12 24 35 GDS-1152A / 150 MHz

# **TABLE OF CONTENTS**

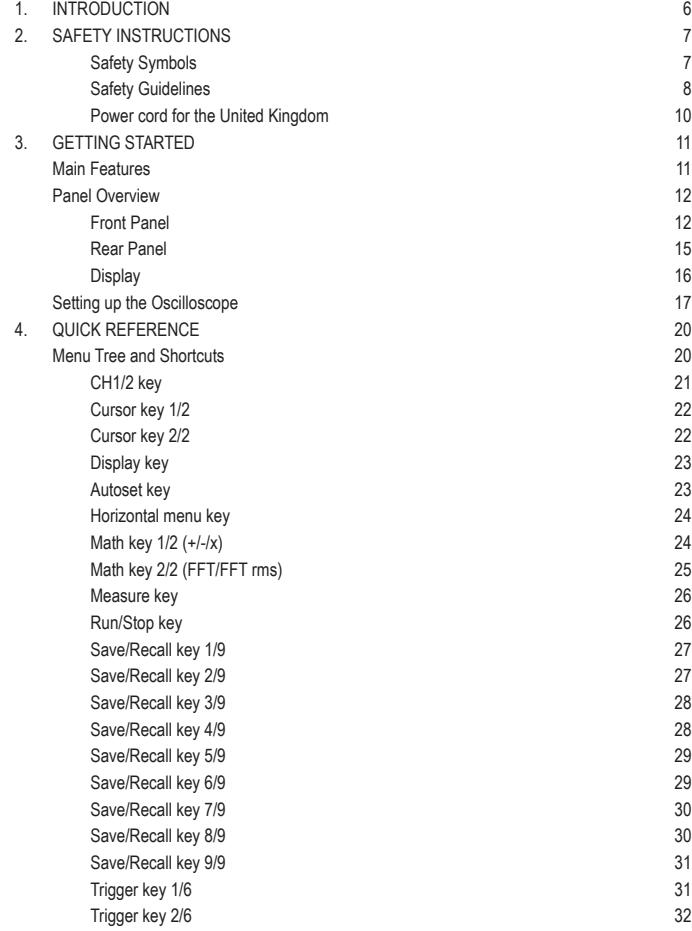

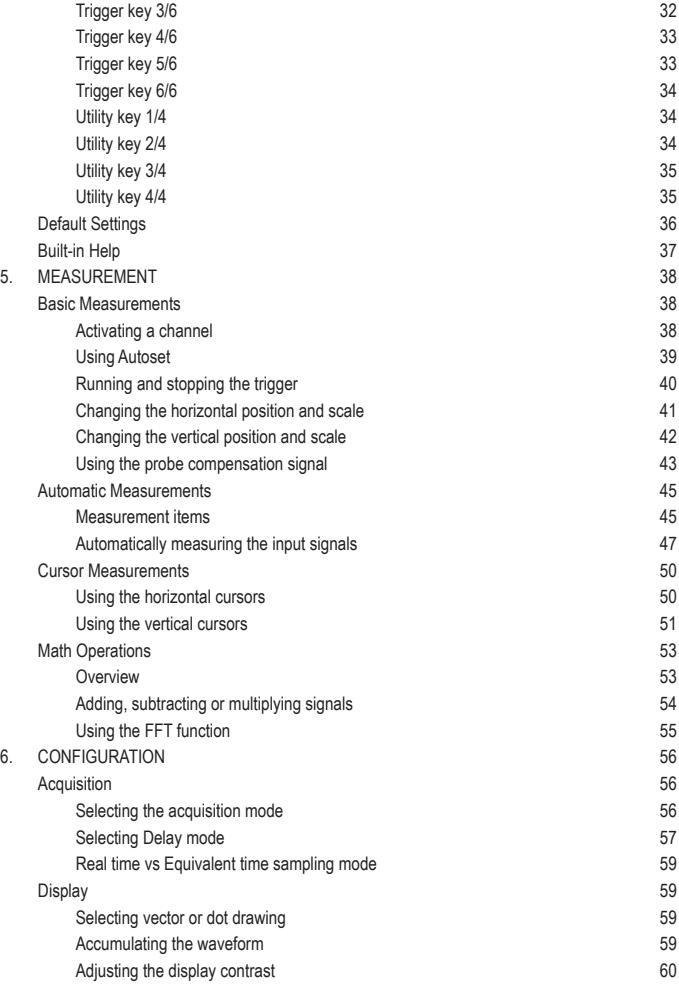

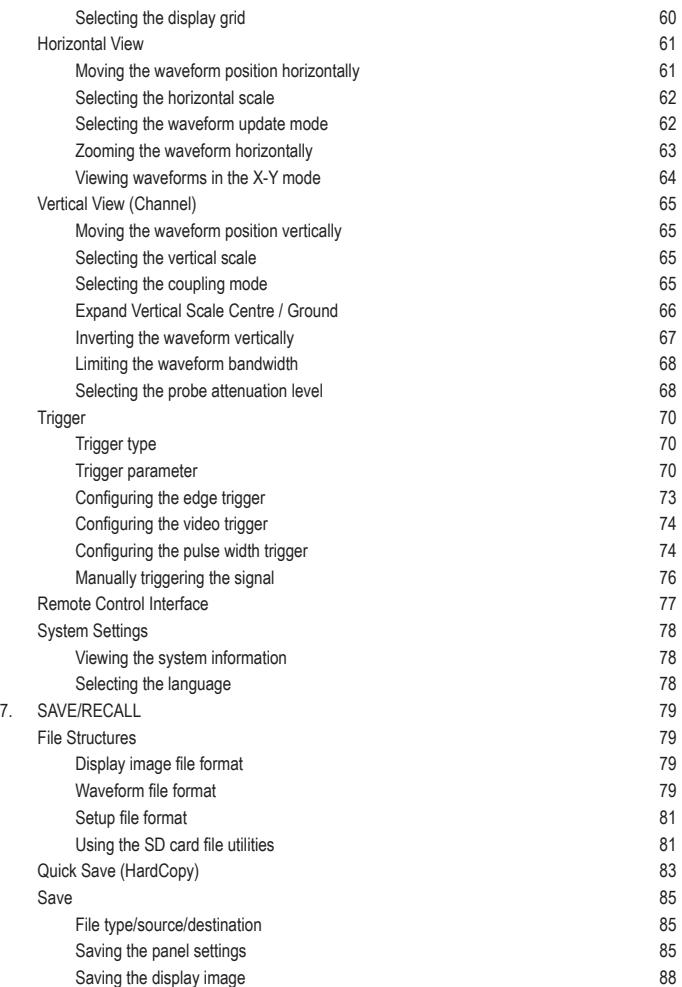

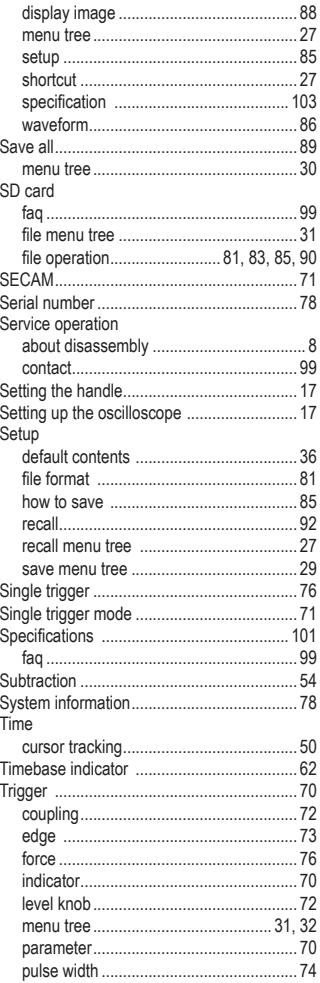

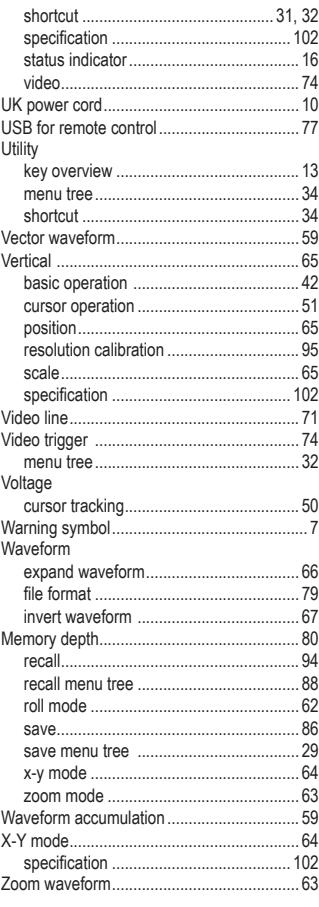

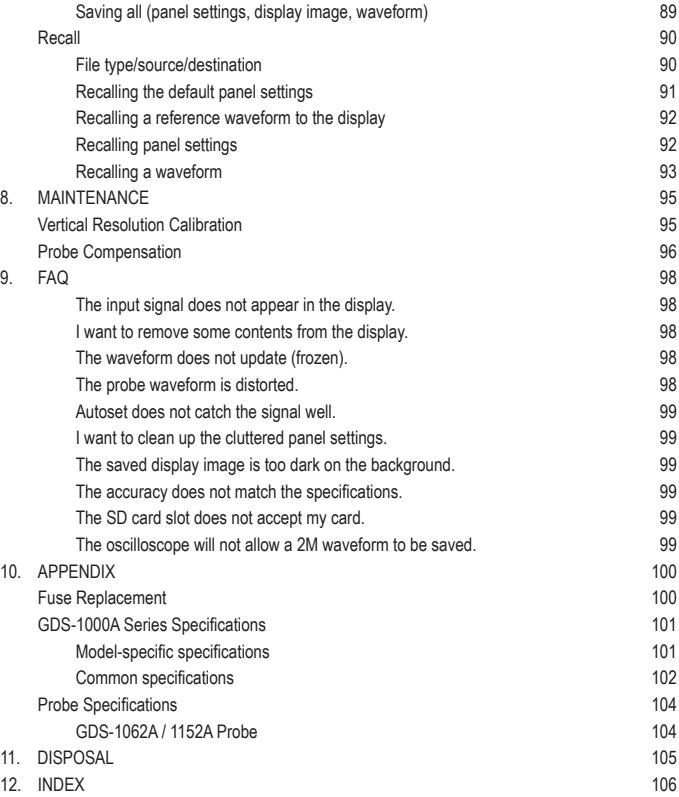

# **1. INTRODUCTION**

Dear Customer,

In purchasing this Voltcraft® product, you have made a very good decision for which we would like to thank you.

Voltcraft® - In the field of measuring, charging and network technology, this name stands for high-quality products which perform superbly and which are created by experts whose concern is continuous innovation.

From the ambitious hobby electronics enthusiast to the professional user, products from the Voltcraft® brand family provide the optimum solution even for the most demanding tasks. And the remarkable feature is: we offer you the mature technology and reliable quality of our Voltcraft® products at an almost unbeatable price-performance ratio. In this way, we aim to establish a long, fruitful and successful co-operation with our customers.

We wish you a great deal of enjoyment with your new Voltcraft® product!

**All names of companies and products are trademarks of the respective owner. All rights reserved.**

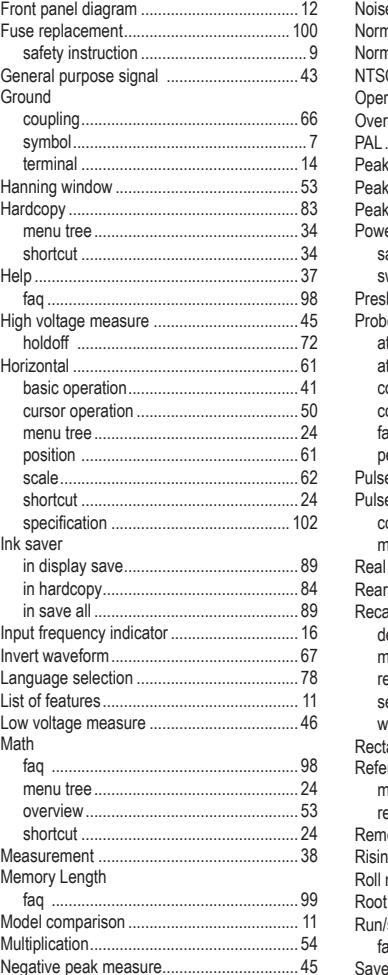

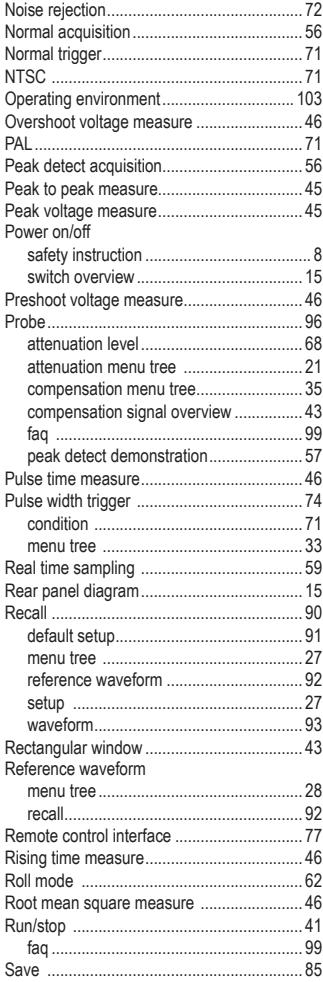

# **12. INDEX**

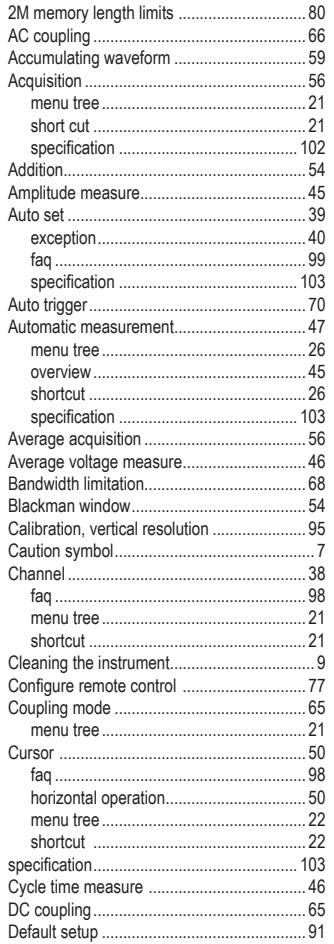

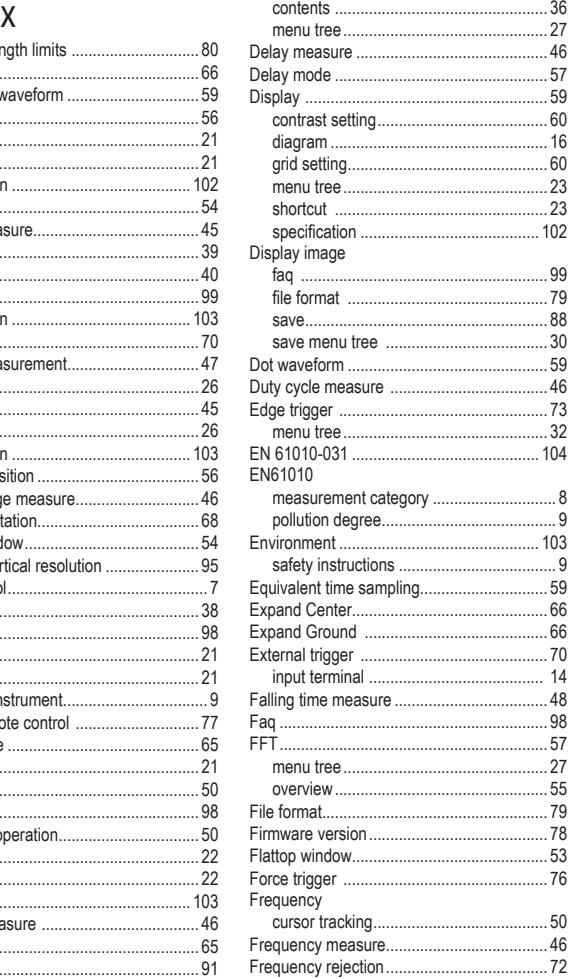

# **2. SAFETY INSTRUCTIONS**

This chapter contains important safety instructions that should be followed when operating and storing the oscilloscope. Read the following before any operation to ensure your safety and to keep the oscilloscope in the best condition.

### **Safety Symbols**

These safety symbols may appear in this manual or on the oscilloscope.

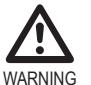

Warning: Identifies conditions or practices that could result in injury or loss of life.

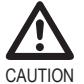

Caution: Identifies conditions or practices that could result in damage to the oscilloscope or to other objects or property.

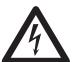

DANGER High Voltage

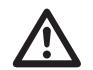

Attention: Refer to the Manual

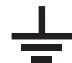

Protective Conductor Terminal

Earth (Ground) Terminal

#### **Safety Guidelines**

General Guideline • Make sure the BNC input voltage does not exceed 300V peak.

- Never connect a hazardous live voltage to the ground side of the BNC connectors. It might lead to fire and electric shock.
- Do not place heavy objects on the oscilloscope.
- Avoid severe impact or rough handling that may damage the oscilloscope.
- Avoid discharges of static electricity on or near the oscilloscope.
- Use only mating connectors, not bare wires, for the terminals.
- Do not block the cooling fan vent.
- Do not perform measurements at power sources and building installation sites (Note below).
- The oscilloscope should only be disassembled by a qualified technician.

(Measurement categories) EN 61010-1:2001 specifies the measurement categories and their requirements as follows. The GDS-1000A falls under category II.

- Measurement category IV is for measurement performed at the source of a low-voltage installation.
- Measurement category III is for measurement performed in a building installation.
- Measurement category II is for measurement performed on circuits directly connected to a low voltage installation.
- Measurement category I is for measurements performed on circuits not directly connected to Mains.

Power Supply  $\cdot$  AC Input voltage: 100 ~ 240V AC, 47 ~ 63Hz

- The power supply voltage should not fluctuate more than 10%.
- Connect the protective grounding conductor of the AC power cord to an earth ground.

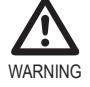

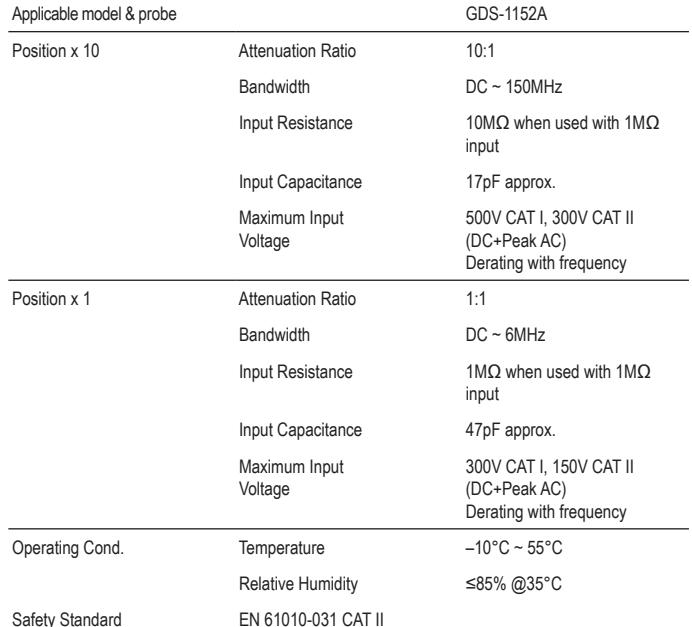

\* Note: GW Instek reserves the right to change the probe model type at anytime without notice for probe model types of similar specification.

# **11. DISPOSAL**

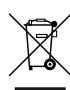

In order to preserve, protect and improve the quality of environment, protect human health and utilise natural resources prudently and rationally, the user should return unserviceable product to relevant facilities in accordance with statutory regulations.

The crossed-out wheeled bin indicates the product needs to be disposed separately and not as municipal waste.

# **Probe Specifications**

### **GDS-1062A/1152A Probe**

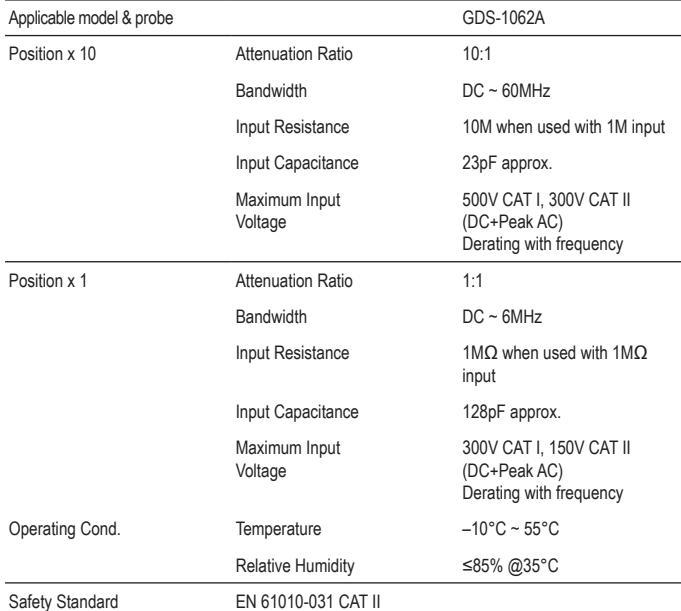

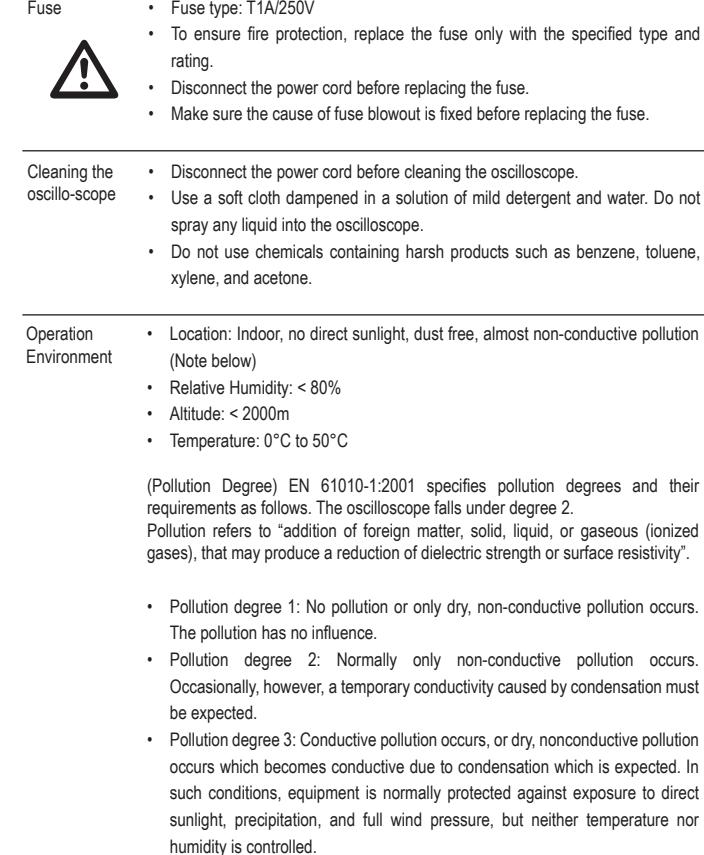

Storage • Location: Indoor

environment

• Relative Humidity: < 85%

• Temperature: -10°C to 60°C

#### **Power cord for the United Kingdom**

When using the oscilloscope in the United Kingdom, make sure the power cord meets the following safety instructions.

NOTE: This lead/appliance must only be wired by competent persons

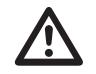

WARNING: THIS APPLIANCE MUST BE EARTHED

IMPORTANT: The wires in this lead are coloured in accordance with the following code:\

Green / Yellow: EarthBlue: NeutralBrown: Live (Phase)

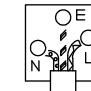

As the colours of the wires in main leads may not correspond with the coloured marking identified in your plug/appliance, proceed as follows:

The wire which is coloured Green & Yellow must be connected to the Earth terminal marked with either the letter E, the earth symbol or coloured Green/Green & Yellow.

The wire which is coloured Blue must be connected to the terminal which is marked with the letter N or coloured Blue or Black.

The wire which is coloured Brown must be connected to the terminal marked with the letter L or P or coloured Brown or Red.

If in doubt, consult the instructions provided with the equipment or contact the supplier.

This cable/appliance should be protected by a suitably rated and approved HBC mains fuse: refer to the rating information on the equipment and/or user instructions for details. As a guide, a cable of 0.75mm2 should be protected by a 3A or 5A fuse. Larger conductors would normally require

13A types, depending on the connection method used.

Any exposed wiring from a cable, plug or connection that is engaged in a live socket is extremely hazardous. If a cable or plug is deemed hazardous, turn off the mains power and remove the cable, any fuses and fuse assemblies. All hazardous wiring must be immediately destroyed and replaced in accordance to the above standard.

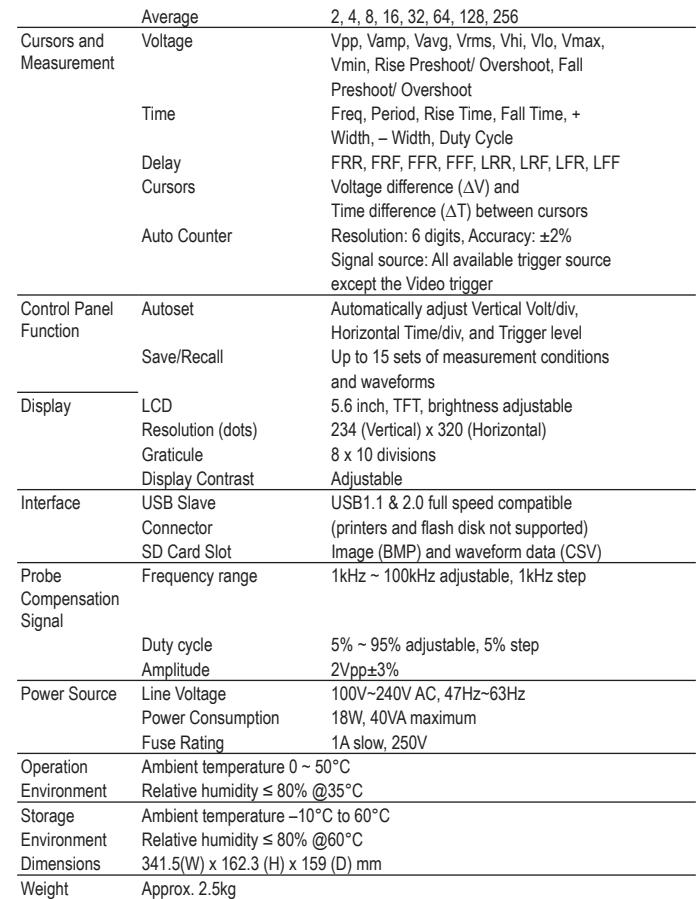

### **Common specifi cations**

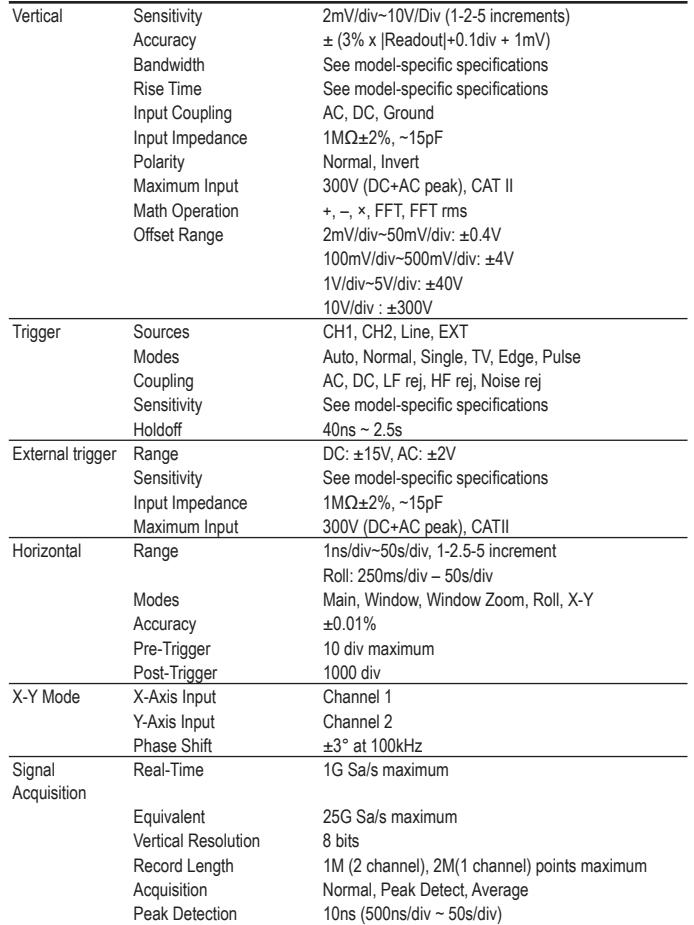

### **3. GETTING STARTED**

The Getting started chapter introduces the oscilloscope's main features\*, appearance, and set up procedure. \* firmware V1.0

#### **Main Features**

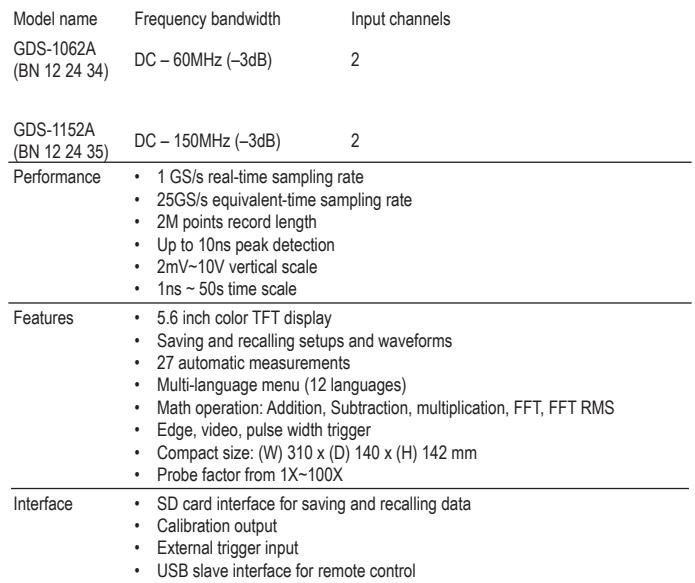

### **Panel Overview**

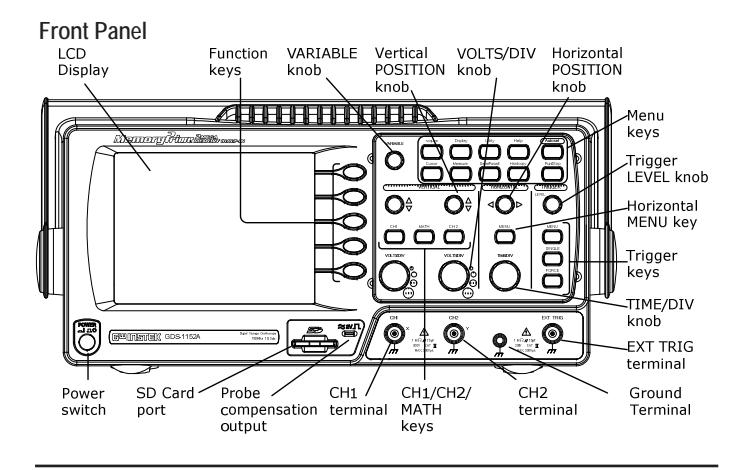

LCD display TFT color, 320 x 234 resolution, wide angle view LCD display.

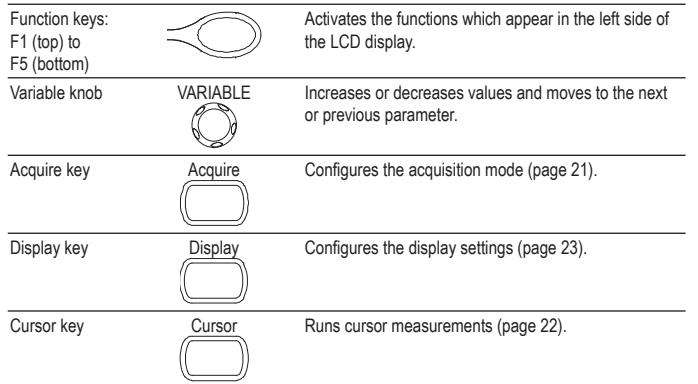

### **GDS-1000A Series Specifi cations**

The specifications apply when the oscilloscope is powered on for at least 30 minutes under +20°C~+30°C.

**Model-specifi c specifi cations**

| GDS-1062A     | Bandwidth (-3dB)              | DC coupling: $DC \sim 60 MHz$      |
|---------------|-------------------------------|------------------------------------|
| (BN 12 24 34) |                               | AC coupling: $10Hz \sim 60MHz$     |
|               | <b>Bandwidth Limit</b>        | 20MHz (-3dB)                       |
|               | Trigger Sensitivity           | 0.5div or 5mV (DC $\sim$ 25MHz)    |
|               |                               | 1.5div or 15mV (25MHz~60MHz)       |
|               | <b>External Trigger</b>       | $\sim$ 50mV (DC $\sim$ 25MHz)      |
|               | Sensitivity                   | $\sim$ 100mV (25MHz $\sim$ 60MHz)  |
|               | Rise Time                     | $< 5.8$ ns approx.                 |
| GDS-1152A     | Bandwidth (-3dB) DC coupling: | $DC \sim 150 MHz$                  |
| (BN 12 24 35) |                               | AC coupling: $10Hz \sim 150MHz$    |
|               | Bandwidth Limit               | 20MHz (-3dB)                       |
|               | Trigger Sensitivity           | 0.5div or 5mV (DC $\sim$ 25MHz)    |
|               |                               | 1.5div or 15mV (25MHz~100MHz)      |
|               | <b>External Trigger</b>       | $\sim$ 50mV (DC $\sim$ 25MHz)      |
|               | Sensitivity                   | $\sim$ 100mV (25MHz $\sim$ 100MHz) |
|               | <b>Rise Time</b>              | $<$ 2.3 ns approx.                 |
|               |                               |                                    |

### **10. APPENDIX**

### **Fuse Replacement**

Procedure 1. Remove the power cord and remove the fuse socket using a minus driver.

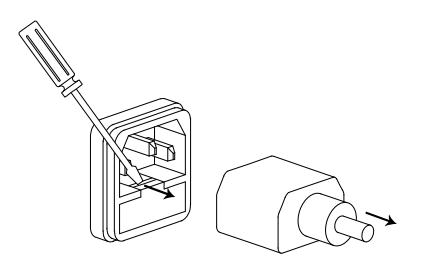

2. Replace the fuse in the holder.

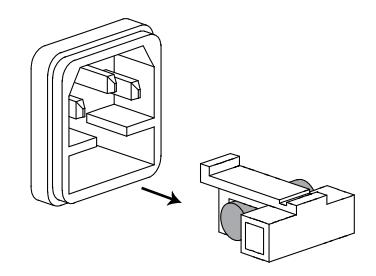

Ratings T1A, 250V

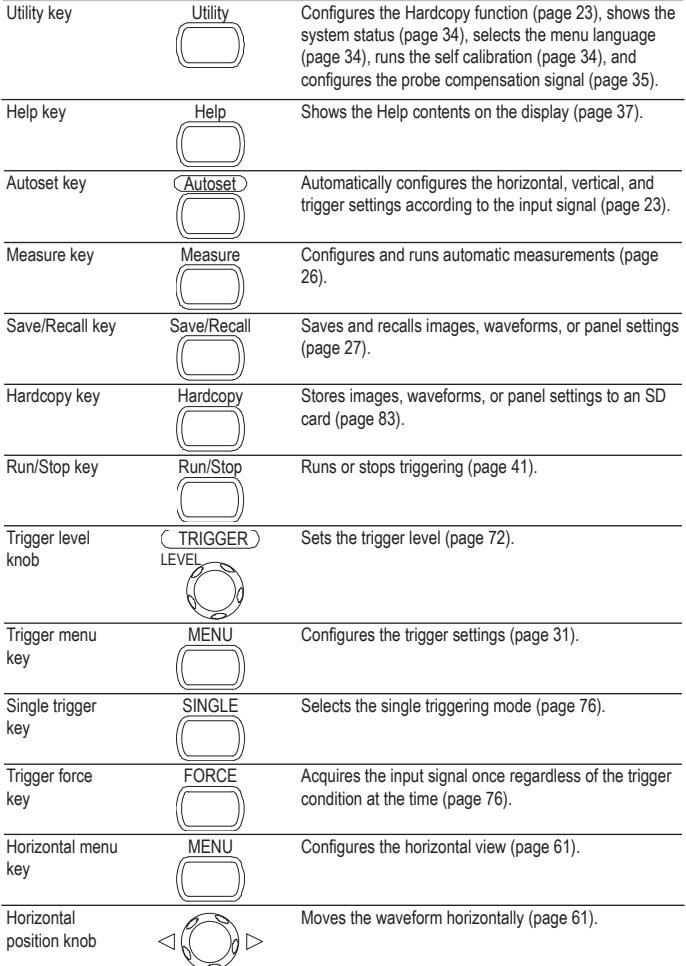

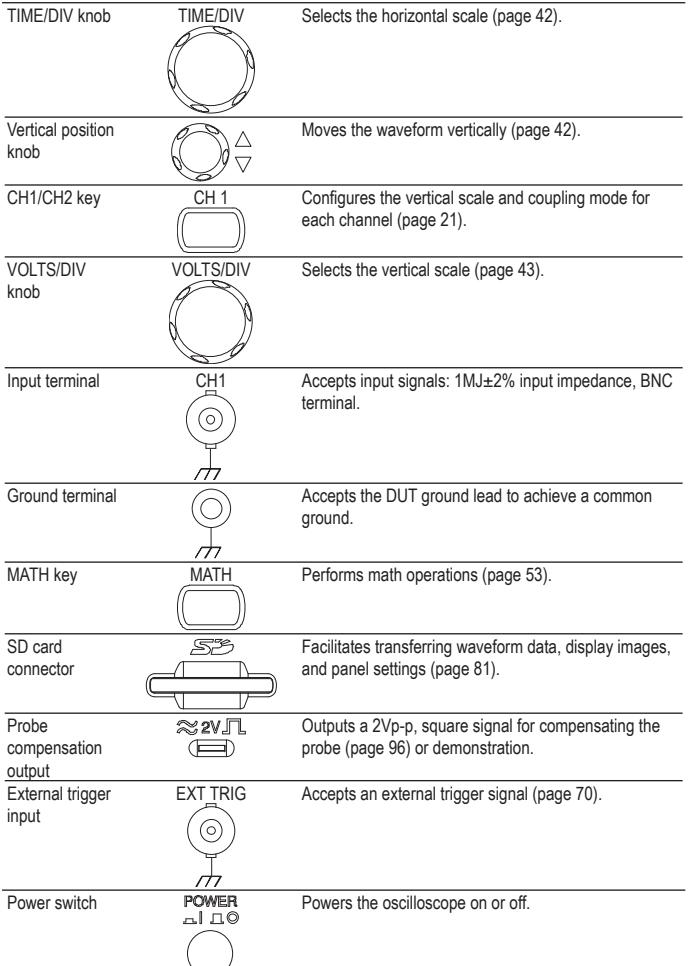

#### **Autoset does not catch the signal well.**

The Autoset function cannot catch signals under 30mV or 30Hz. Please operate the oscilloscope manually. See page 76 for details.

#### **I want to clean up the cluttered panel settings.**

Recall the default settings by pressing the Save/Recall key—Default Setting. For default setting contents, see page 36.

#### **The saved display image is too dark on the background.**

Use the Inksaver function which reverses the background color. For details, see page 35.

#### The accuracy does not match the specifications.

Make sure the device is powered on for at least 30 minutes, within +20°C~+30°C. This is necessary to stabilize the unit to match the specification.

#### **The SD card slot does not accept my card.**

Make sure is: 1. a standard SD card (MMC and SDHC is not supported), 2. 2GB or less, and 3. formatted as FAT or FAT32.

#### **The oscilloscope will not allow a 2M waveform to be saved.**

Make sure that only 1 channel is active. Make sure that the signal has been triggered and that the STOP or Single key has been pressed. Ensure the time base is slower than 10 ns/div. See page 80.

For more information, contact your local dealer or GWInstek at www.gwinstek.com.tw / marketing@ goodwill.com.tw.

# **9. FAQ**

- The input signal does not appear in the display.
- I want to remove some contents from the display.
- The waveform does not update (frozen).
- The probe waveform is distorted.
- Autoset does not catch the signal well.
- I want to clean up the cluttered panel settings.
- The accuracy does not match the specifications.
- The SD card slot does not accept my card.
- The oscilloscope will not allow a 2M waveform to be saved.

### **The input signal does not appear in the display.**

Make sure you have activated the channel by pressing the CH key.

### **I want to remove some contents from the display.**

To clear the math result, press the Math key again.

To clear the cursor, press the Cursor key again.

To clear the Help contents, press the Help key again.

### **The waveform does not update (frozen).**

Press the Run/Stop key to unfreeze the waveform. See page 26 for details. For trigger setting details, see page 70.

If this does not help, press the CH key. If the signal still does not appear, press the Autoset key.

### **The probe waveform is distorted.**

You might need to compensate the probe. For details, see page 96.

Note that the frequency accuracy and duty factor are not specified for probe compensation waveforms and therefore it should not be used for other reference purposes.

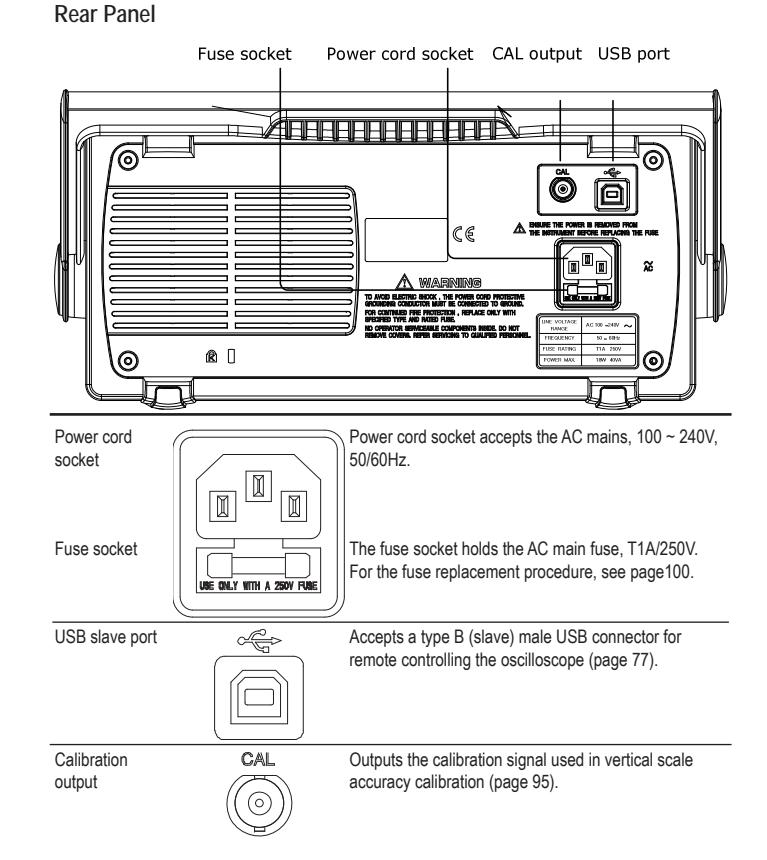

### **Display**

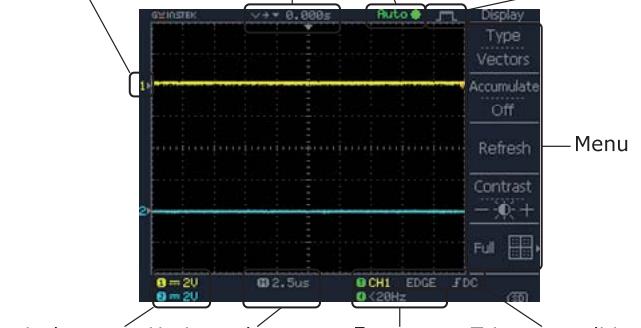

Waveform marker Waveform position Trigger status Acquisition

Vertical status Horizontal status Frequency Trigger condition

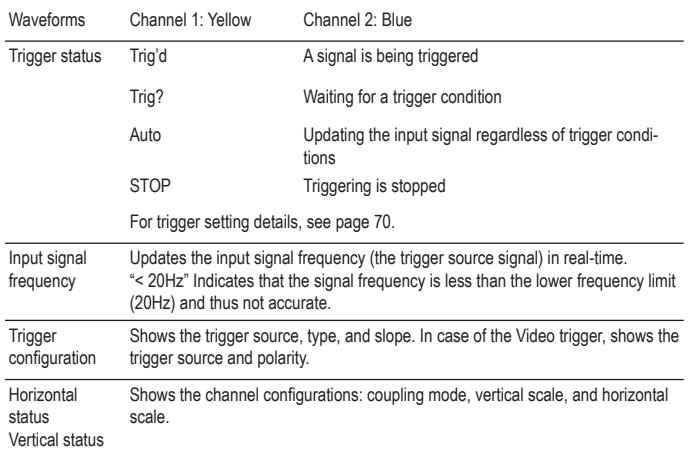

4. Press Wavetype repeatedly to select the *standard* square wave.

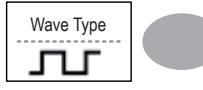

Autoset

- 5. Press the Autoset key. The compensation signal will appear in the display.
- 6. Press the Display key, then *Type* to select the vector waveform.

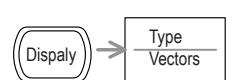

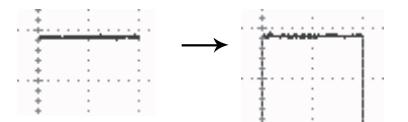

7. Turn the adjustment point on the probe until the signal edge becomes sharp.

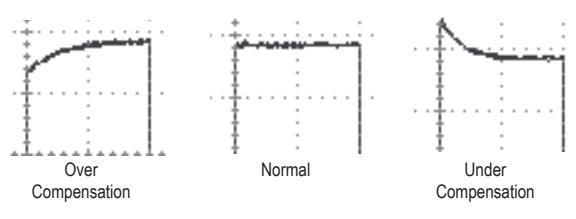

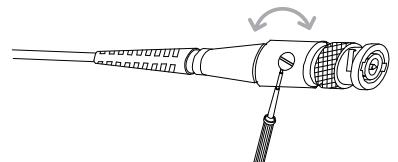

8. When finished, connect the calibration signal to the Channel 2 input and repeat the procedure.

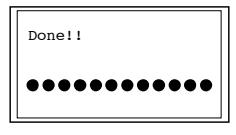

9. The calibration is completed and the display goes back to the previous state.

### **Probe Compensation**

Procedure 1. Connect the probe between Channel1 input and the probe compensation output (2Vp-p, 1kHz square wave) on the front panel. Set the probe attenuation to x10.

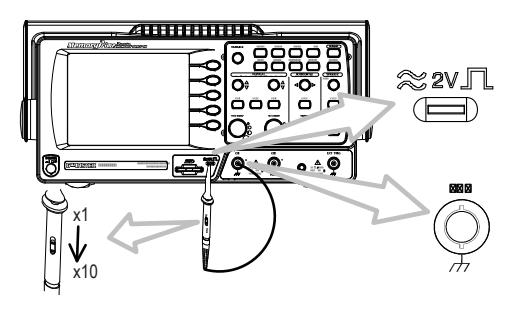

2. Press the Utility key. **Example 2.** Press the Utility key.

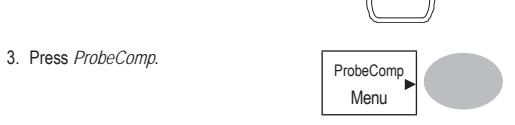

### **Setting up the Oscilloscope**

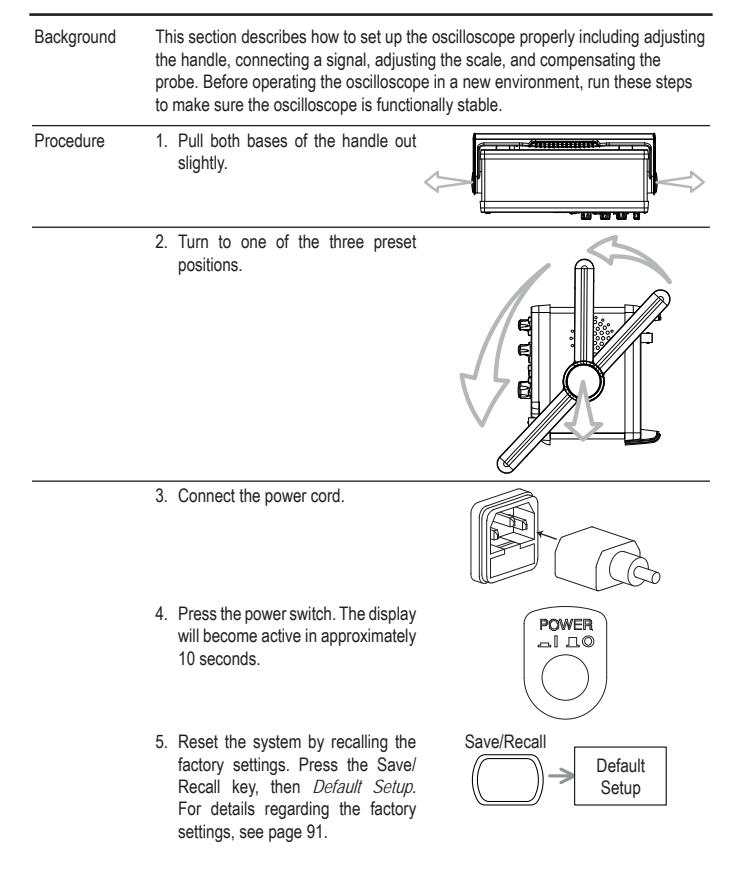

- 6. Connect the probe between the Channel1 input terminal and probe compensation signal output (2Vp-p, 1kHz square wave).
- 7. Set the probe attenuation to x10.

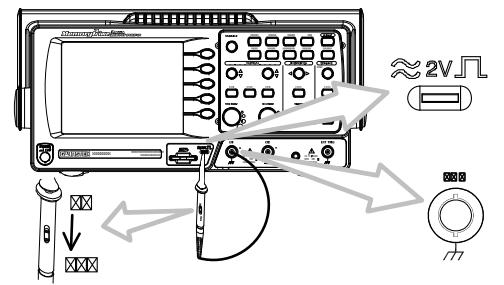

8. Press the Autoset key. A square waveform will appear in the center of the display. For details on Autoset, see page 23.

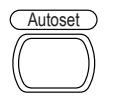

Vectors

9. Press the Display key, then *Type* and select the vector waveform type.  $\overline{\qquad}$  Display  $\overline{\qquad}$  Type

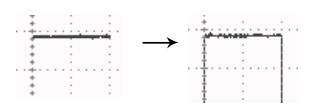

10. Turn the adjustment point on the probe to flatten the square waveform edge.

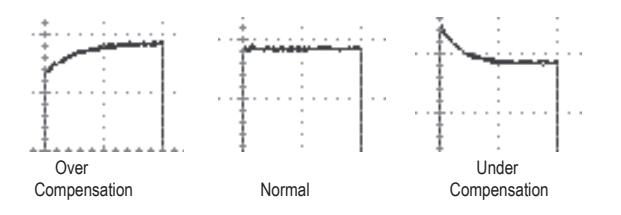

# **8. MAINTENANCE**

Two types of maintenance operations are available: calibrating the vertical resolution, and compensating the probe. Run these operations when using the oscilloscope in a new environment.

### **Vertical Resolution Calibration**

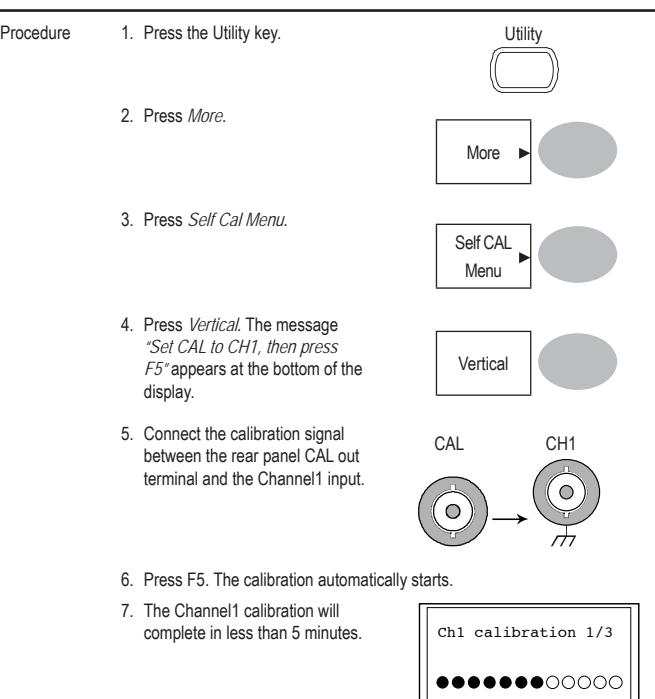

- 3. Press Recall Waveform. The display shows the available source and destination options.
- 4. Press Source repeatedly to select the file source, internal memory or external SD card. Use the Variable knob to change the memory location (W1  $\sim$  W15).

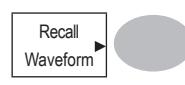

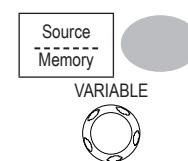

- Memory Internal memory, W1 ~ W15 SD card External flash drive, no practical limitation on the amount of files. The waveform file must be placed in the root directory to be recognized.
- 5. Press Destination. Use the Variable knob to select the memory location.

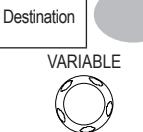

RefA, B Internally stored reference waveforms A, B

6. Press *Recall* to confirm recalling. When completed, a message appears at the bottom of the display.

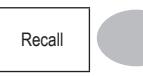

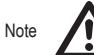

The file will not be saved if the power is turned Off or the SD card is disconnected before completion.

File utilities To edit the SD card contents (create/ delete/ rename files and folders), press *File Utilities*. For details, see page 81.

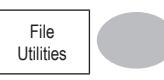

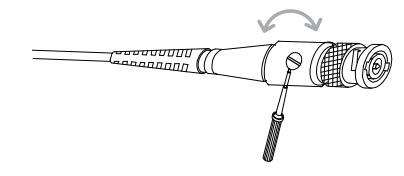

11. Setting up the oscilloscope is completed. You may continue with the other operations.

Measurement: page 38 Configuration: page 56

# **4. QUICK REFERENCE**

This chapter lists the oscilloscope menu tree, operation shortcuts, built-in help coverage, and default factory settings. Use this chapter as a handy reference to access the oscilloscope functionalities.

## **Menu Tree and Shortcuts**

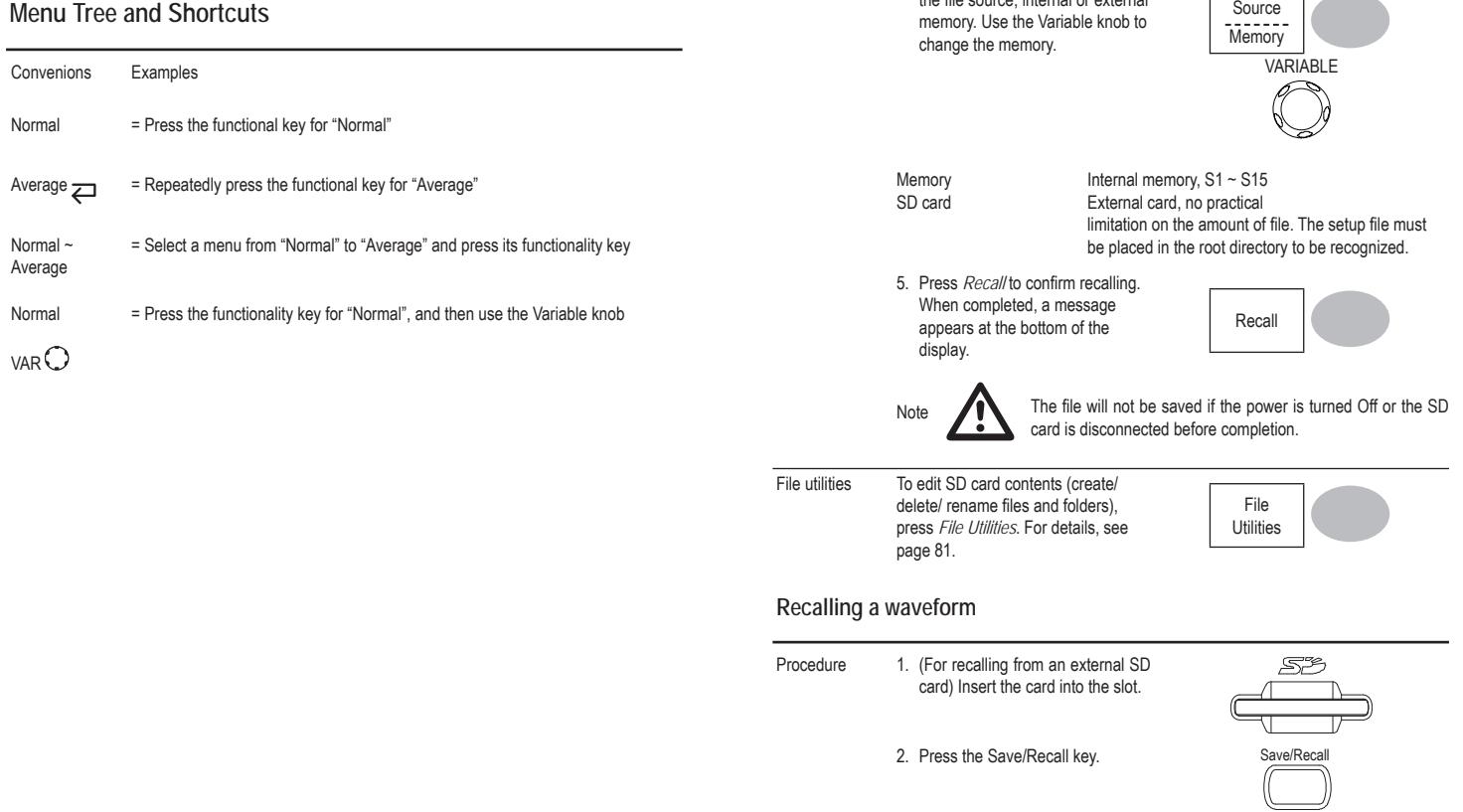

3. Press *Recall Setup*. Display

4. Press *Source* repeatedly to select the file source, internal or external Refs.

#### **Recalling a reference waveform to the display**

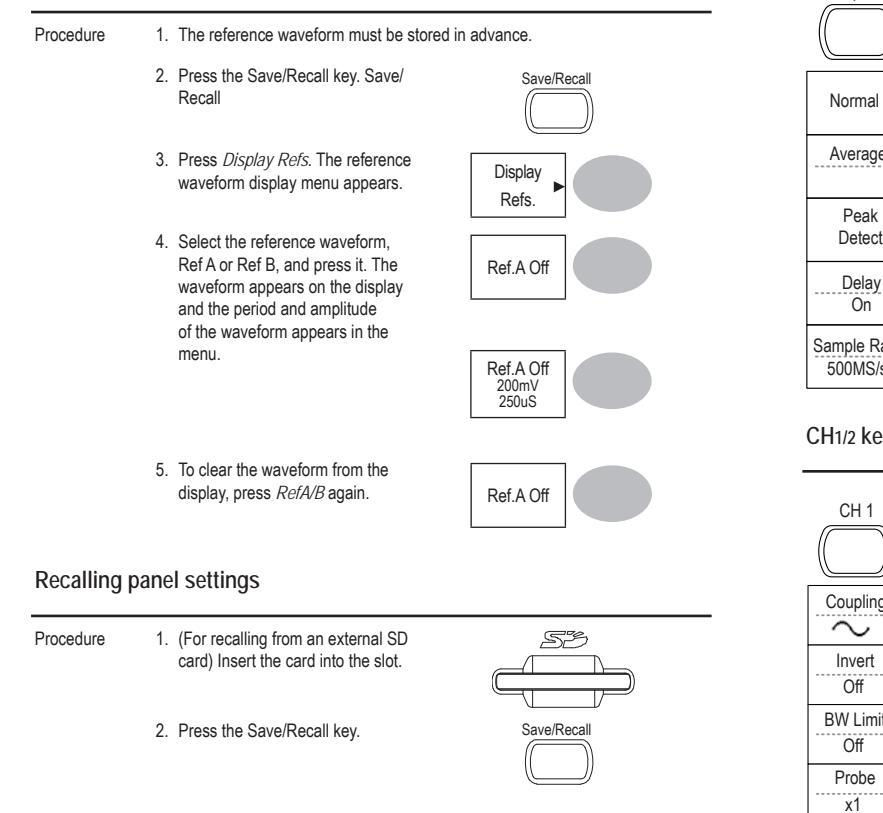

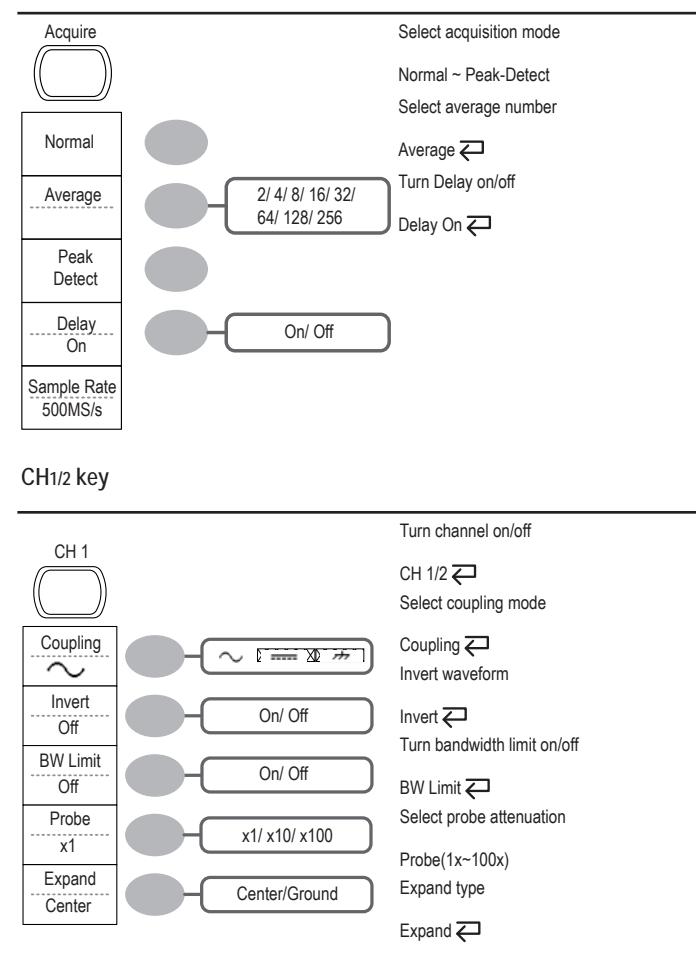

### **Cursor key 1/2**

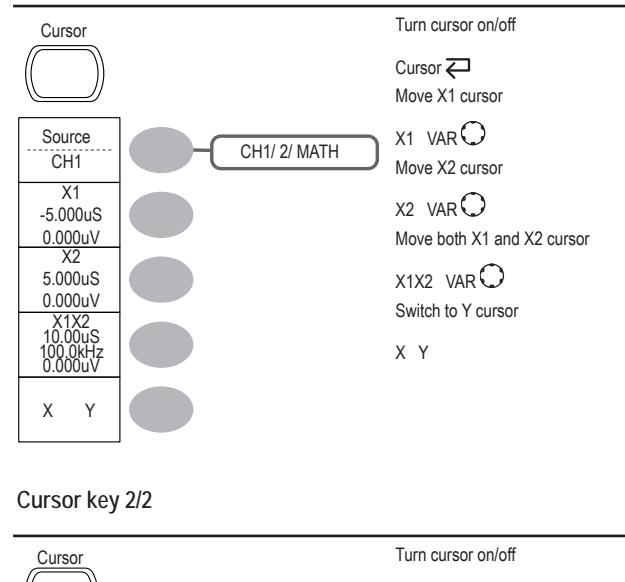

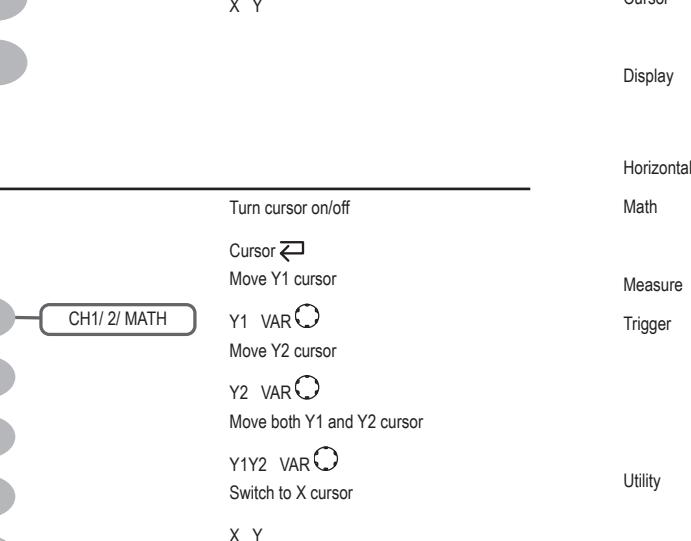

### **Recalling the default panel settings**

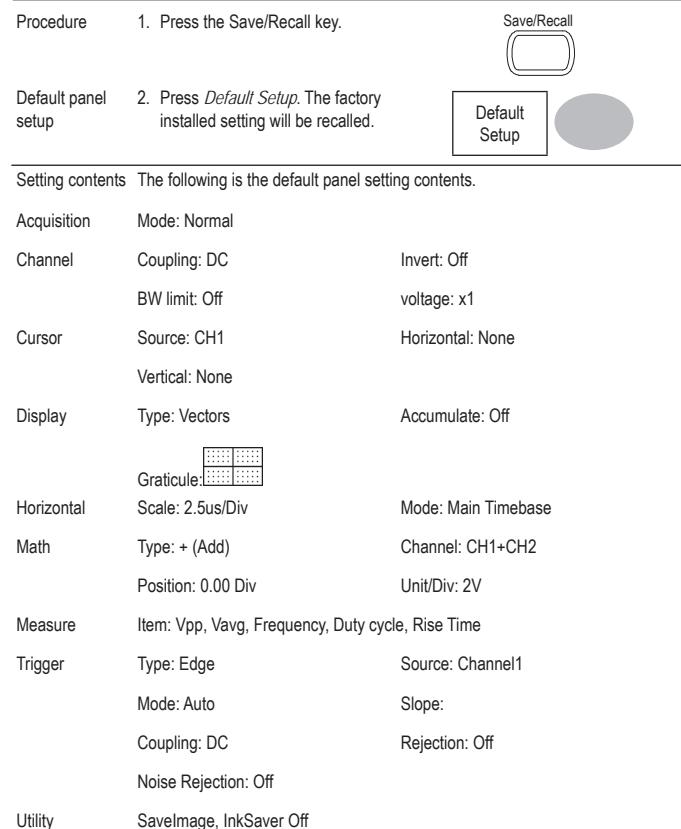

Source

CH<sub>1</sub>

Y1 123.4mV Y2 22.9mV Y1Y216.0V X Y

6. Press Save to confirm saving. When completed, a message appears at the bottom of the display.

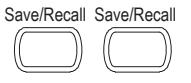

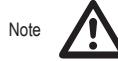

The file will not be saved if the power is turned off or the SD card is disconnected before completion.

- 7. Together with the current setup/waveform/ image, the last saved waveform file (one from W1 ~ W15) and setup file (one from  $S1$  ~ S15) are also included in the folder.
- File utilities To edit SD card contents (create/ delete/ rename files and folders), press File *Utilities*. For details, see page 81.

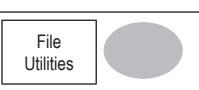

### **Recall**

#### **File type/source/destination**

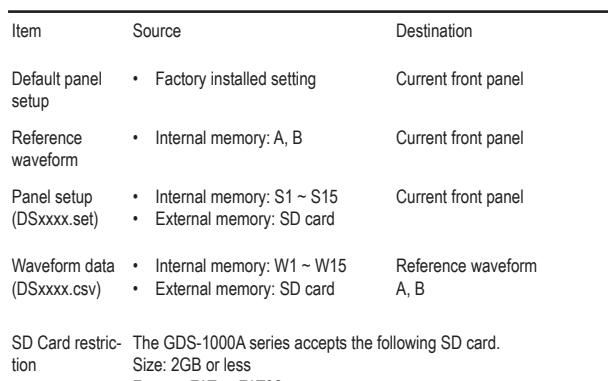

Format: FAT or FAT32

### **Display key**

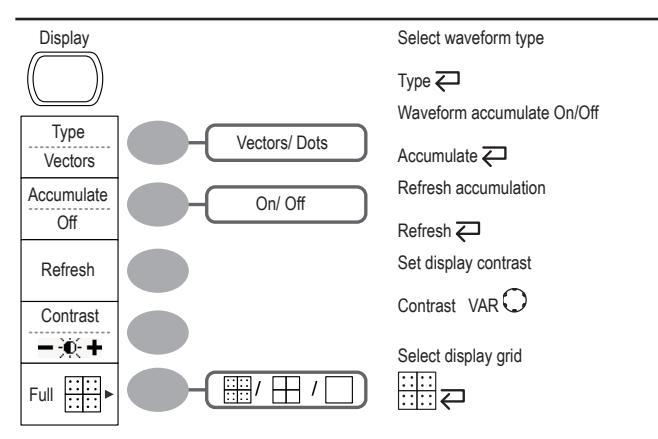

#### **Autoset key**

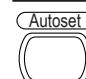

Automatically find the signal and set the scale Autoset

#### Hardcopy key

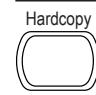

See Utility key (page 83)

#### Help key

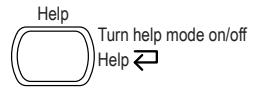

# **Horizontal menu key**

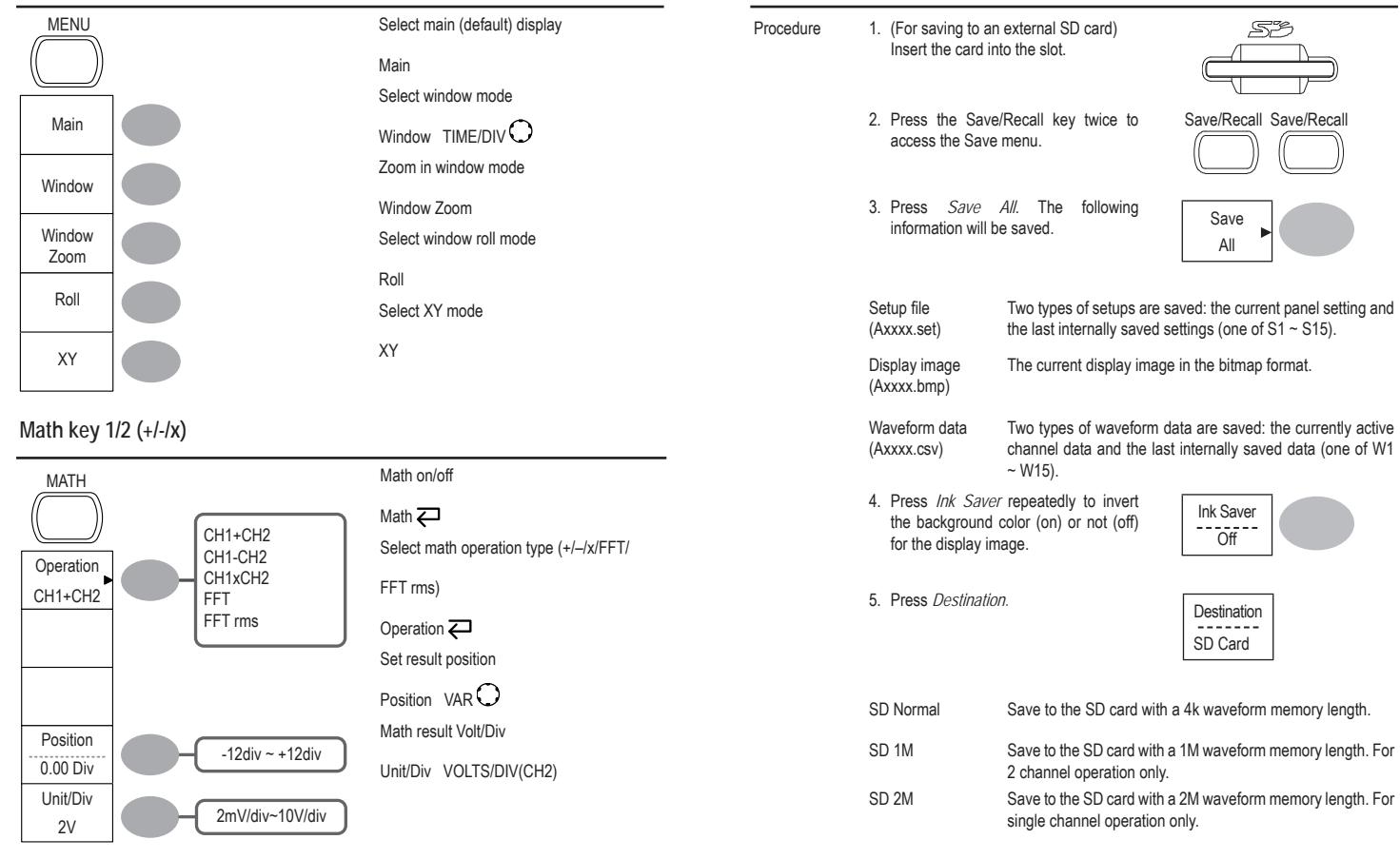

**Saving all (panel settings, display image, waveform)**

#### **Saving the display image**

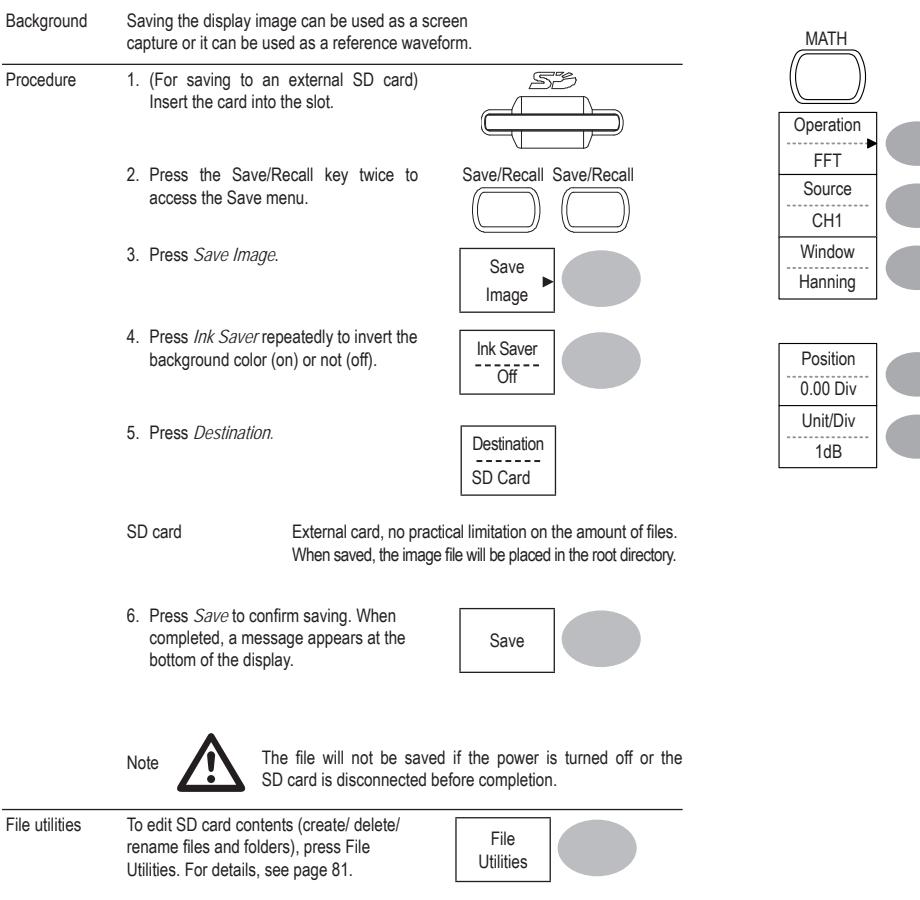

### **Math key 2/2 (FFT/FFT rms)**

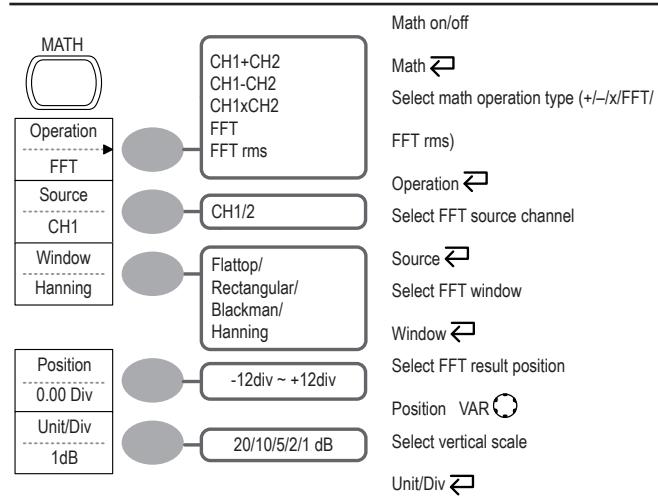

#### **Measure key**

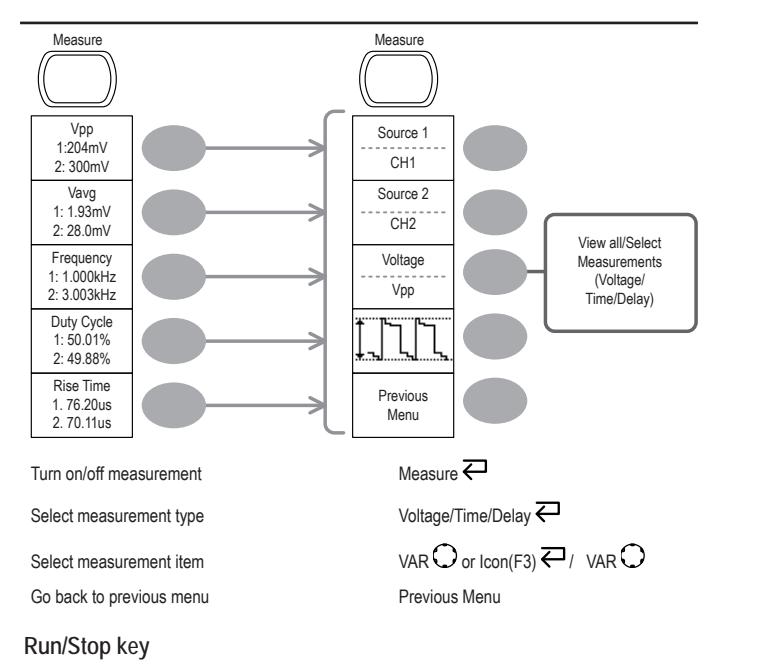

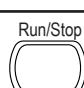

Run/Stop Freeze/unfreeze waveform or trigger Run/Stop  $\overline{\leftarrow}$ 

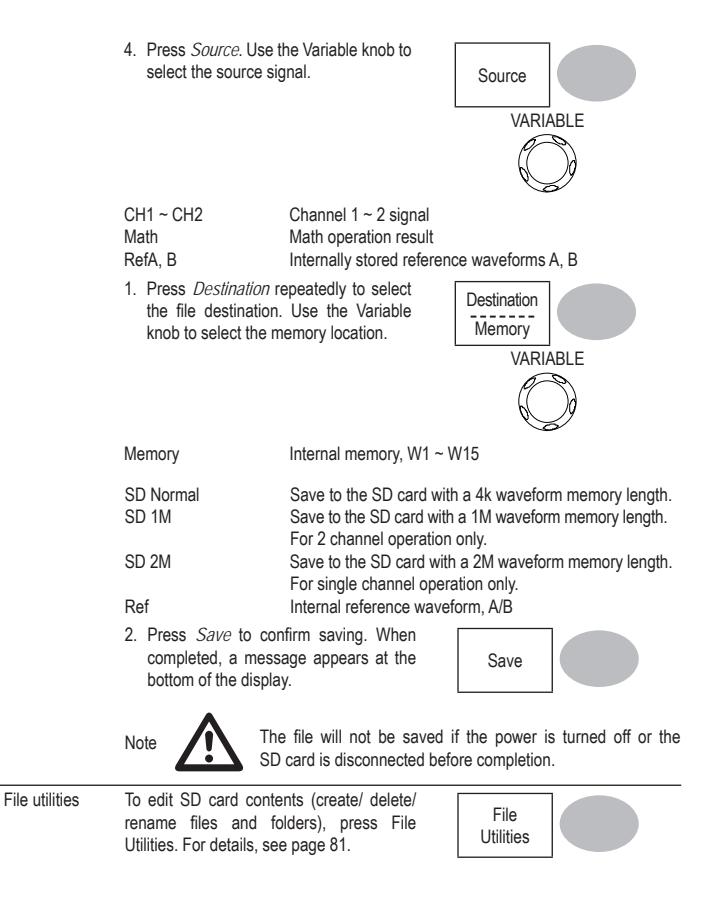

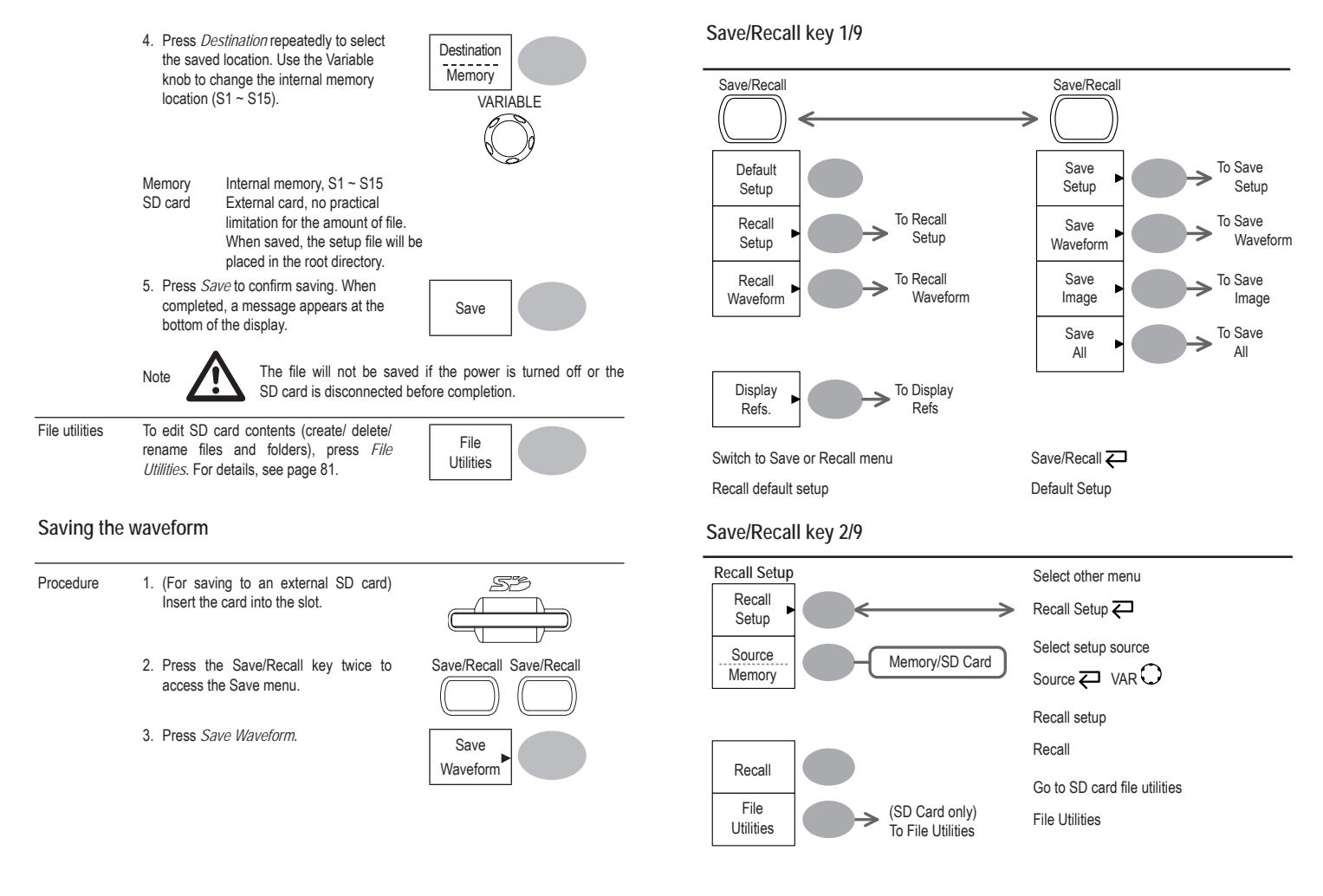

### **Save/Recall key 3/9**

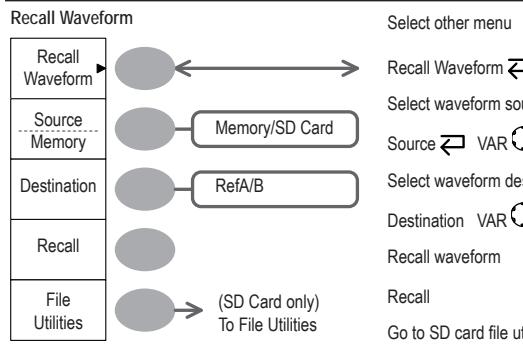

### **Save/Recall key 4/9**

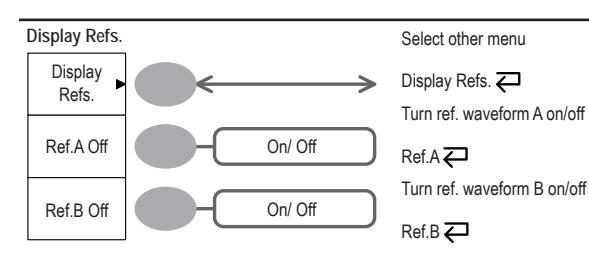

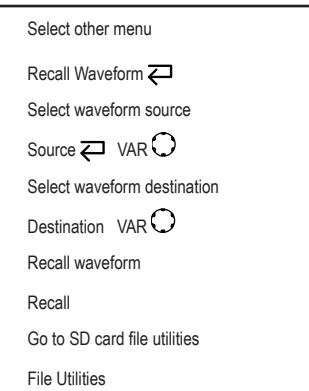

#### **Save**

This section describes how to save data using the Save/Recall menu.

#### **File type/source/destination**

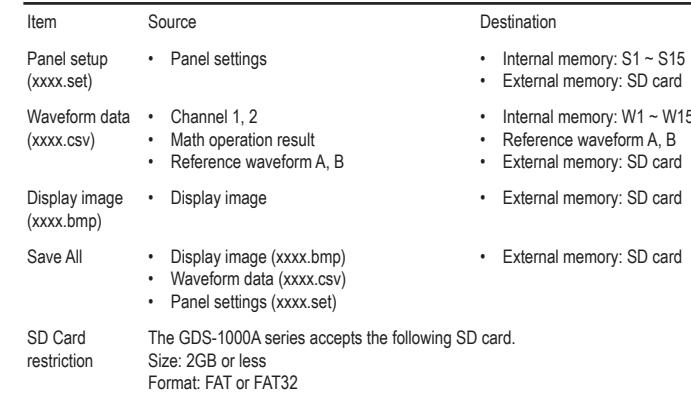

### **Saving the panel settings**

- Procedure 1. (For saving to an external SD card) Insert the card into the slot.
- S
- 2. Press the Save/Recall key twice to access the Save menu.

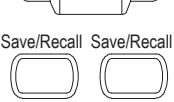

Setup

3. Press *Save Setup*.

2. Press the Utility key. **Example 2.** Press the Utility key.

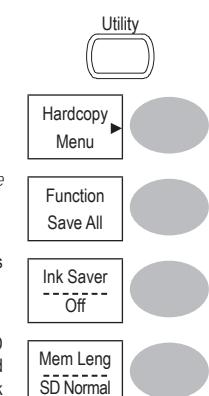

- 3. Press *Hardcopy* Menu.
- 4. Press *Function* repeatedly to select *Save Image or Save All.* Function
- 5. To invert the color in the display image, press *Ink Saver*. This turns *Ink Saver* on or off.
- 6. Press *Mem Leng* repeatedly to select SD *Normal* or SD *1M/2M*. SD Normal and SD 1M/2M sets the waveforms to a 4k and 1M/2M memory length when saving, respectively.

1M memory length is available when both CH1 and CH2 are active; 2M memory length is available when a single channel is active only.

7. Press the Hardcopy key. The file or folder will be saved to the root directory of the SD card.

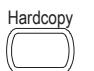

#### **Save/Recall key 5/9**

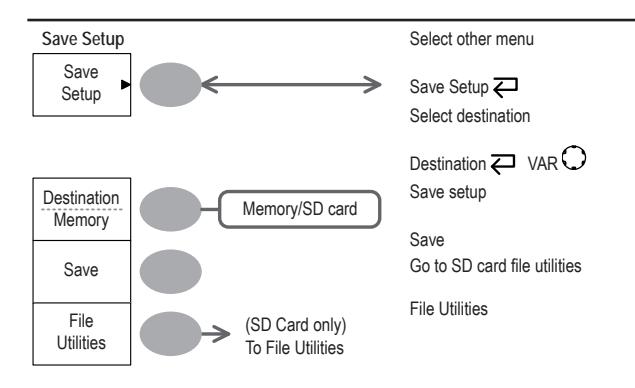

### **Save/Recall key 6/9**

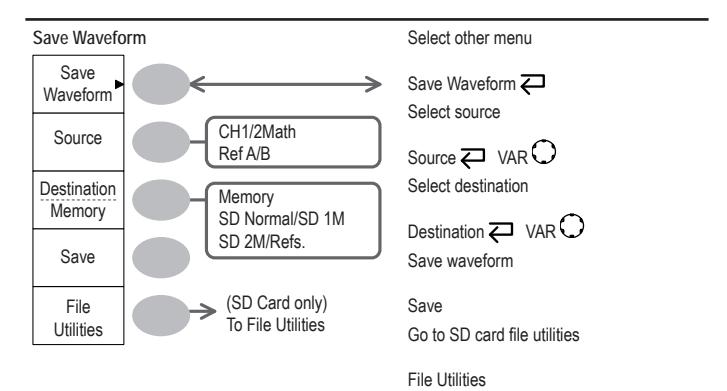

### **Save/Recall key 7/9**

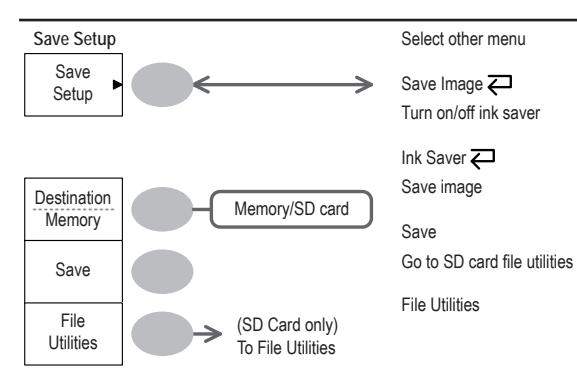

### **Save/Recall key 8/9**

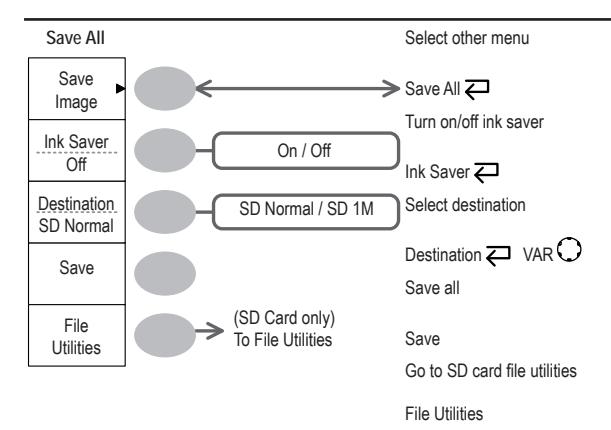

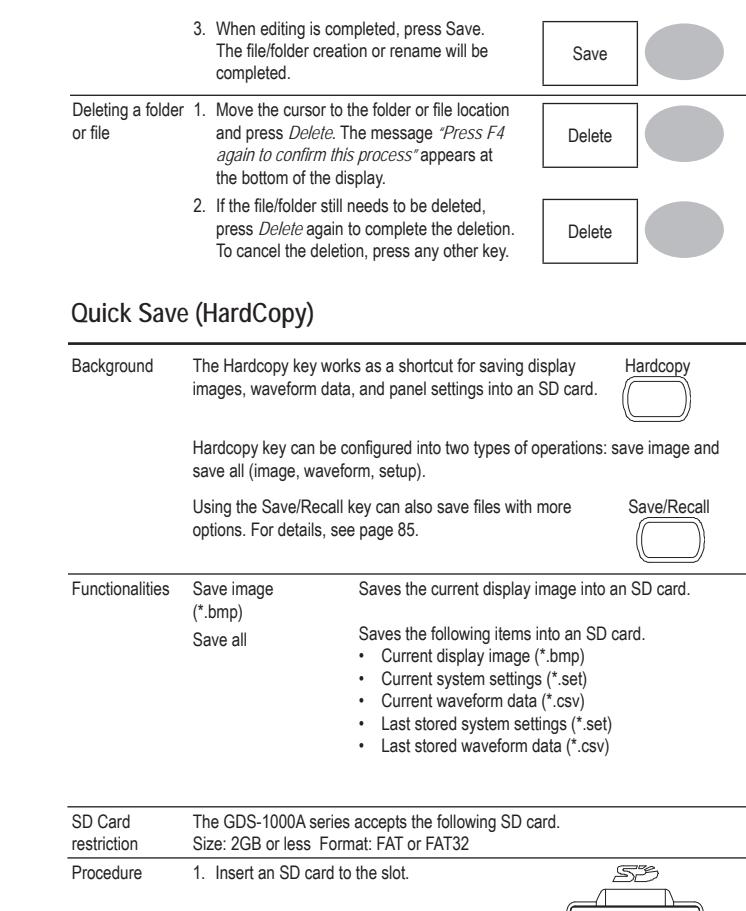

 $\overline{\mathcal{A}}$ 

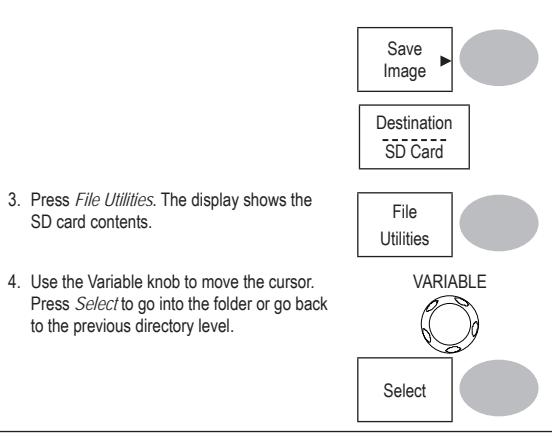

SD card indicator

When an SD card is inserted into the oscilloscope, an indicator appears at the right bottom corner of the display. (The SD card shouldn't be removed when a file is saved or retrieved from the SD card).

> SD cardᆈ TIC ЛЮ 偭 囫

to the previous directory level.

SD card contents.

Creating a new folder / renaming a file or folder

1. Move the cursor to the file or folder location and press New Folder or Rename. The file/ folder name and the character map will appear on the display.

2. Use the Variable knob to move the pointer to the characters. Press *Enter* Character to add a character or *Back Space* to delete a character.

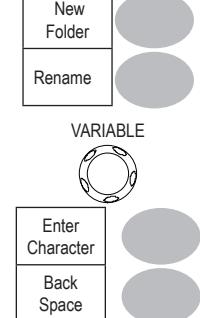

### **Save/Recall key 9/9**

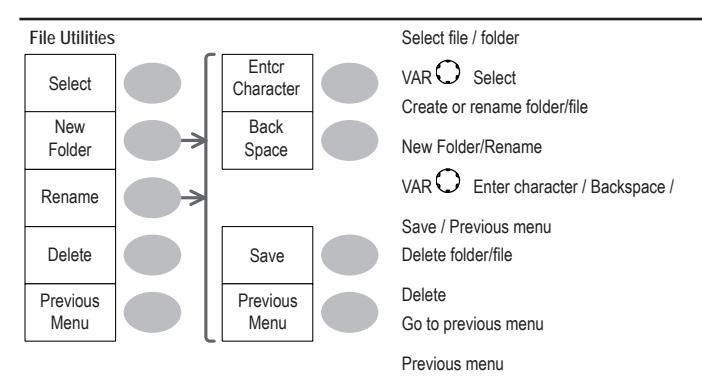

### **Trigger key 1/6**

Mode Auto

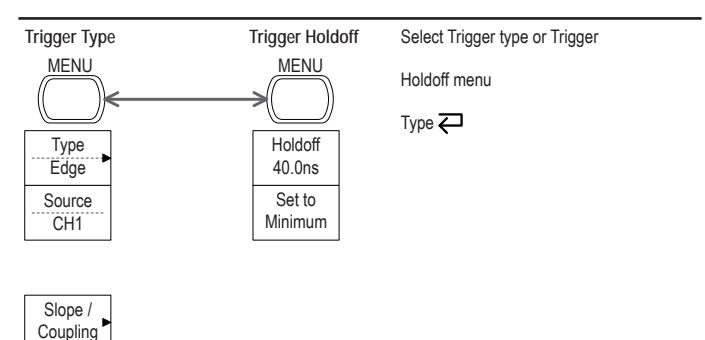

### **Trigger key 2/6**

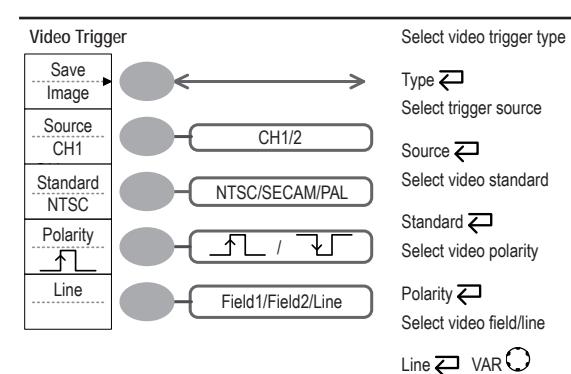

### **Trigger key 3/6**

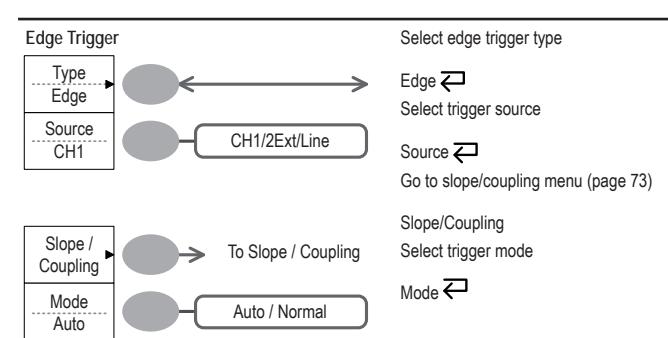

### **Setup fi le format**

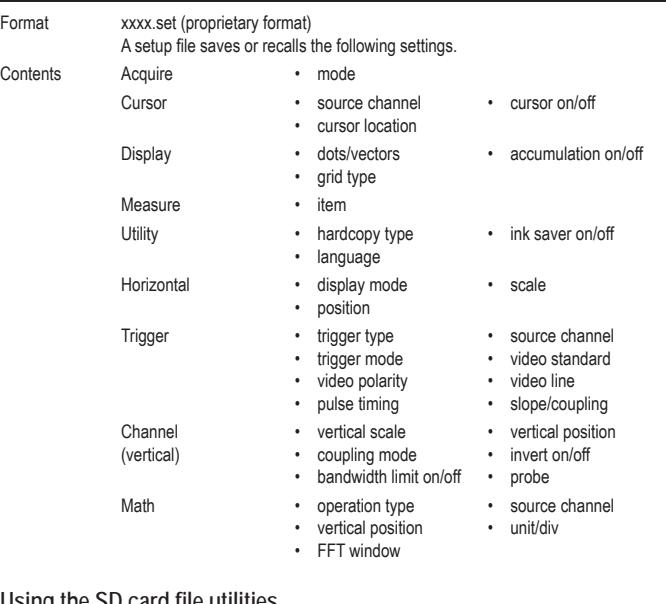

#### **Using the SD card fi le utilities**

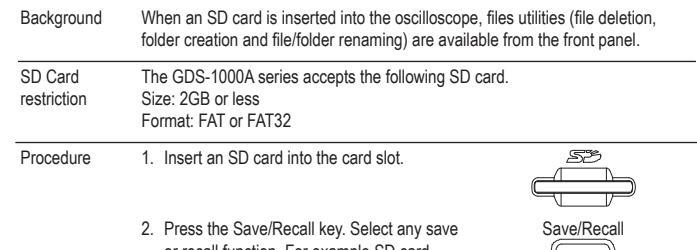

or recall function. For example SD card destination in the Save image function.

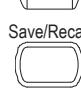

(Example)

Waveform data One division includes 25 points of

format

horizontal and vertical data. The vertical point starts from the center line. The horizontal point starts from the leftmost waveform.

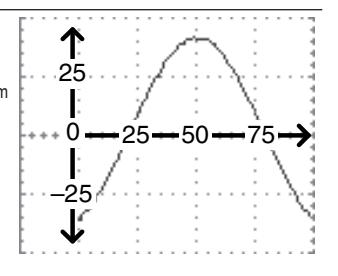

The time or amplitude represented by each data point depends on the vertical and horizontal scale. For example: Vertical scale: 10mV/div ( 4mV per point) Horizontal scale: 100us/div (4us per point)

 Waveform Memory Depth The memory depth is limited to 1 M points when both channels are activated or 2M points when only a single channel is activated. However the full memory depth is only available after a signal is triggered and the STOP or Single key has been pressed.

There are a number of conditions when all of the available memory is not utilized due to a limited number of different sample rates. This can be caused by an un-triggered signal, or a time/div setting that is too fast to display all the points on screen.

Note: 2M point memory lengths are only available for time bases slower than 10ns/div on a single channel, and 1 M point memory lengths are only available for time bases slower than 25ns/div on two channels.

When the scope is running the number of points displayed on screen is limited to 4000. Equivalent time sampling is always limited to 4000 points on screen at any one time.

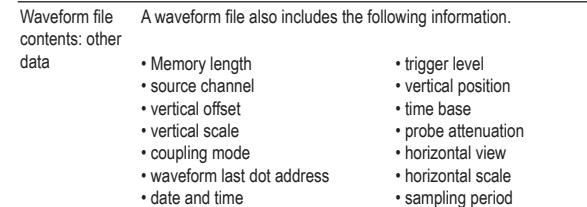

• sampling mode

### **Trigger key 4/6**

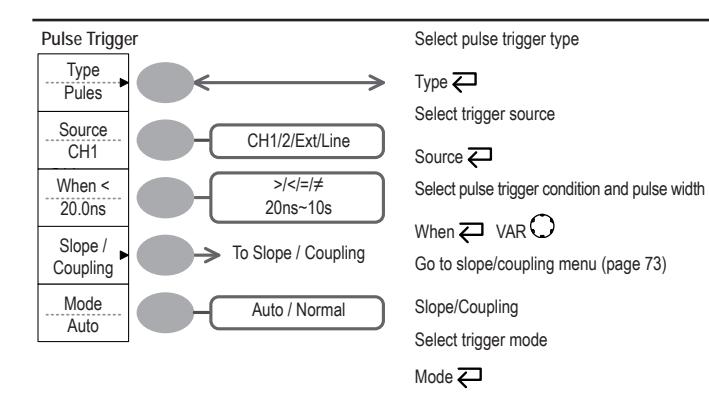

## **Trigger key 5/6**

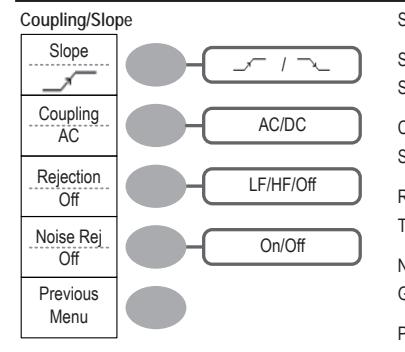

Select trigger slope type

Slope  $\overline{\leftarrow}$ Select trigger coupling mode

Coupling  $\overline{\leftarrow}$ Select frequency rejection

Rejection  $\overline{\leftarrow}$ 

Turn noise rejection on/off

Noise Rej Go back to previous menu

Previous Menu

### **Trigger key 6/6**

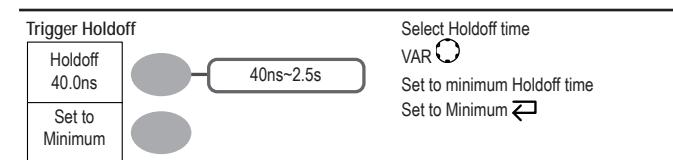

### **Utility key 1/4**

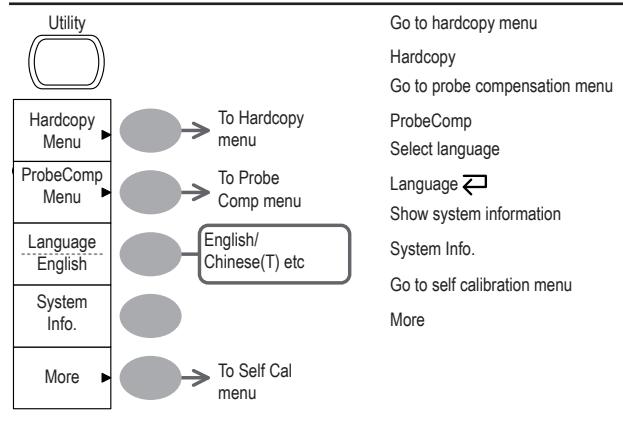

### **Utility key 2/4**

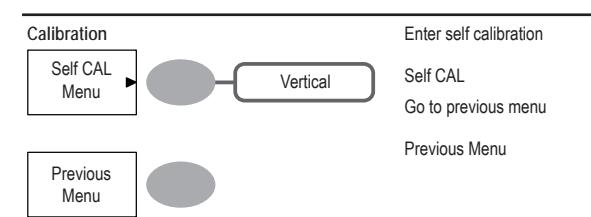

# **7. SAVE/RECALL**

The save function allows saving display images, waveform data, and panel settings into the oscilloscope's internal memory or an external SD card. The recall function allows recalling the default factory settings, waveform data, and panel settings from the oscilloscope's internal memory or an external SD card.

### **File Structures**

Three types of file are available: display image, waveform file, and panel settings.

#### **Display image file format**

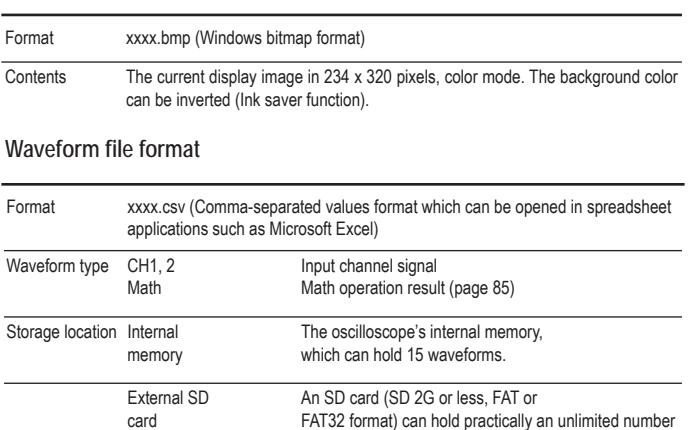

of waveforms.Ref A, B Two reference waveforms are used as a buffer to recall a waveform in the display. You have to save a waveform into internal memory or an SD card, then copy the waveform into the reference waveform slot (A or B), and then recall the reference waveform into the display.

## **System Settings**

The system settings show the oscilloscope's system information and allow changing the language.

#### **Viewing the system information**

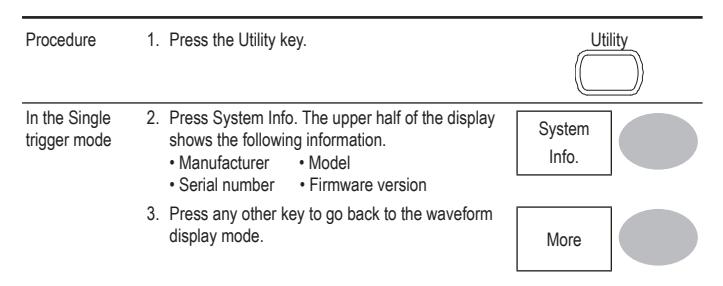

#### **Selecting the language**

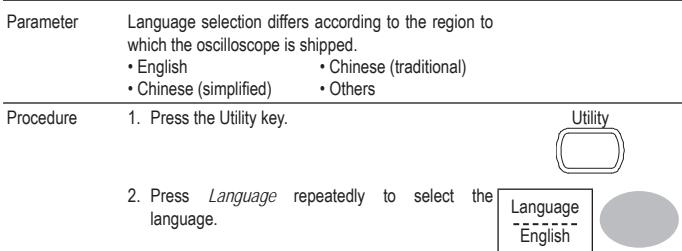

# **Utility key 3/4**

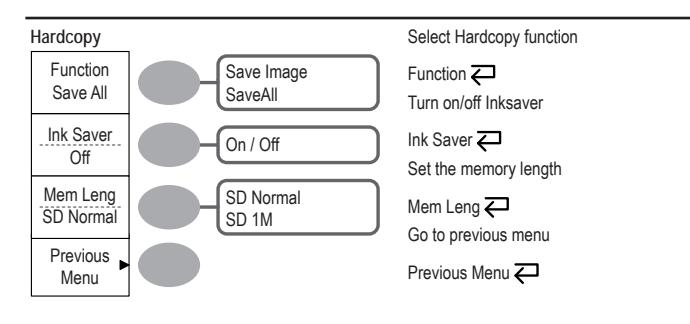

#### **Utility key 4/4**

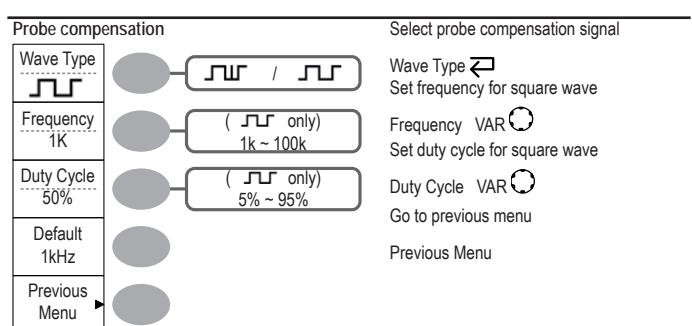

## **Default Settings**

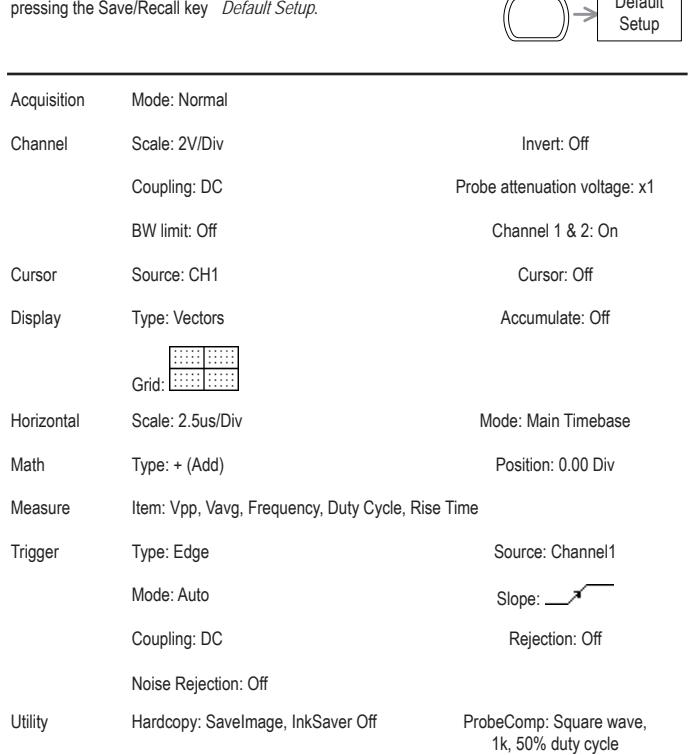

Save/Recall

**Default** 

Here are the factory installed panel settings which appear when

### **Remote Control Interface**

The Remote control interface section describes how to set up the USB interface for PC connection. The details of remote control commands are described in the GDS-1000A Programming Manual.

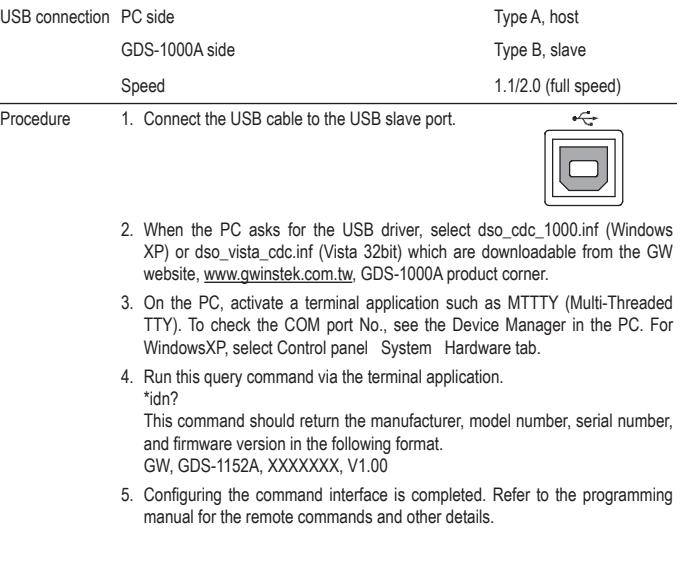

### **Manually triggering the signal**

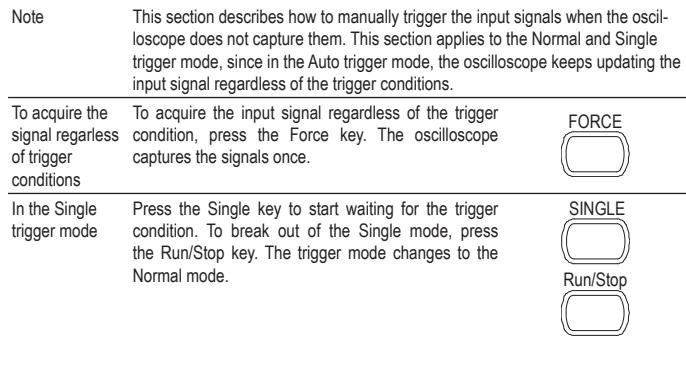

# **Built-in Help**

The Help key shows the contents of the built-in help support. When you press a function key, its descriptions appear in the display.

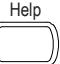

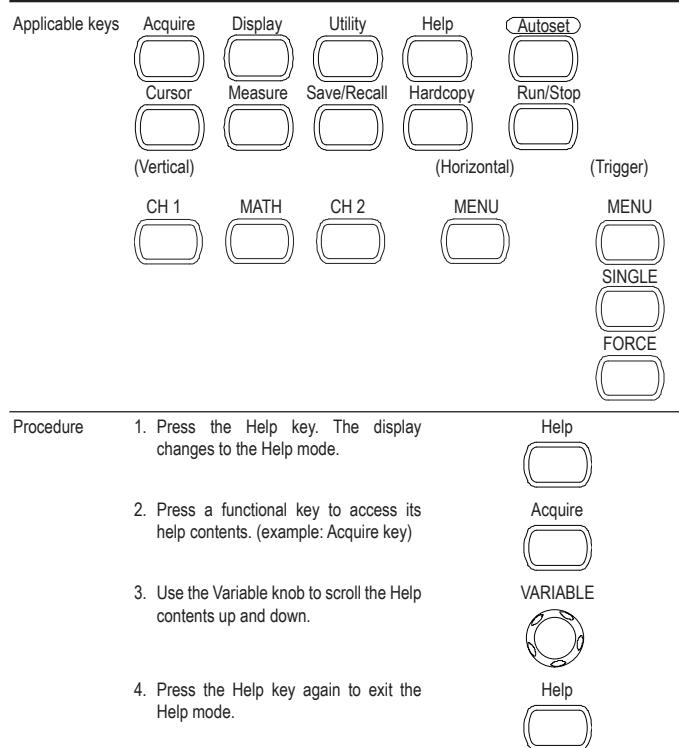

# **5. MEASUREMENT**

The Measurement chapter describes how to properly observe a signal using the oscilloscope's basic functions, and how to observe a signal in a detailed manner using some of the advanced functions such as :

Automatic measurements, cursor measurements, and math operations.

### **Basic Measurements**

This section describes the basic operations required in capturing and viewing an input signal. For more detailed operations, see the following chapters.

- Measurements : from page 38
- Configurations: from page 56

#### **Activating a channel**

Activating a channel

To activate an input channel, press the Channel key, CH1 or CH2. The channel indicator appears at the left side of the display and the channel icon changes accordingly.

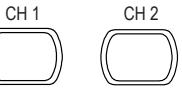

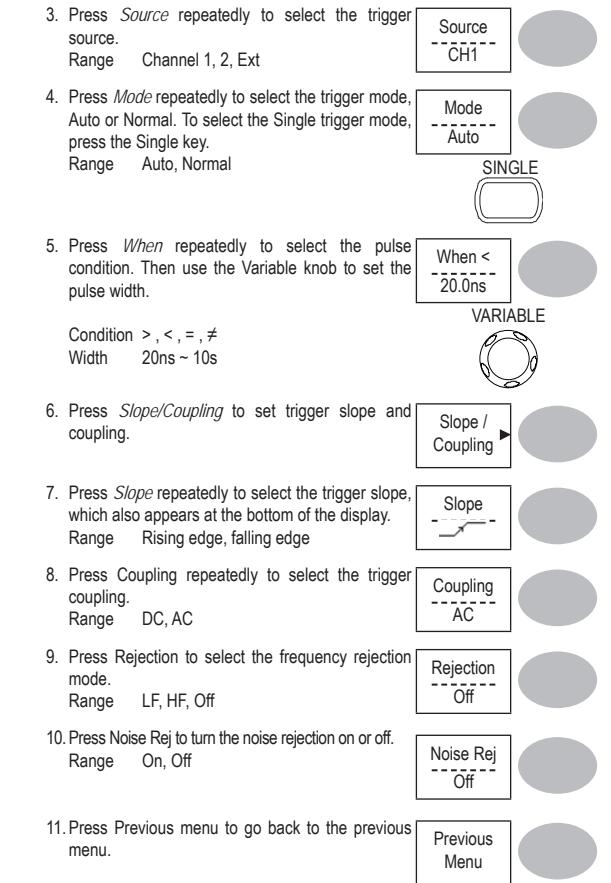

#### **Confi guring the video trigger**

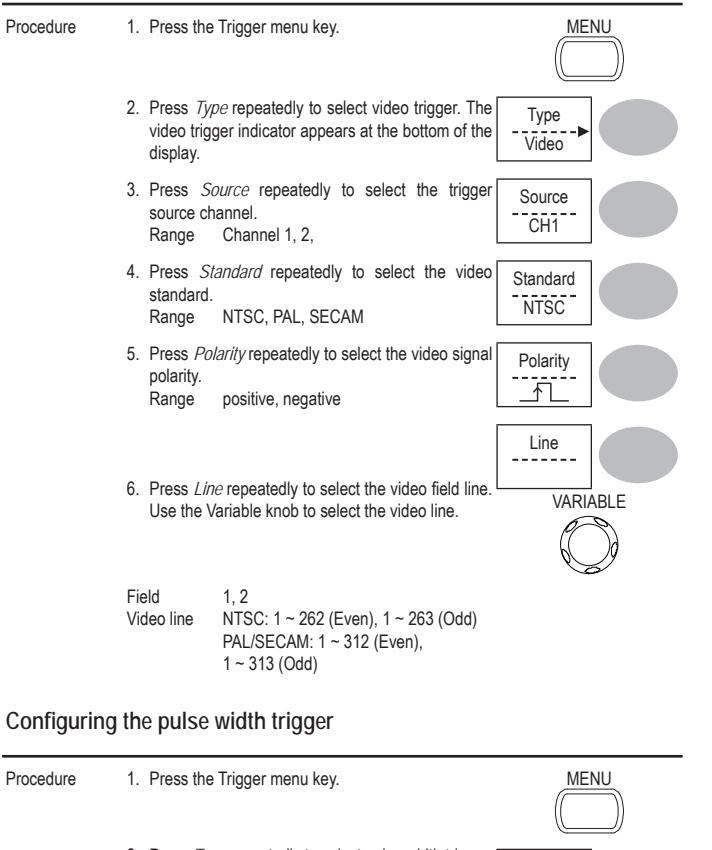

2. Press *Type* repeatedly to select pulse width trigger. The pulse width trigger indicator appears at the bottom of the display.

Type Pulse

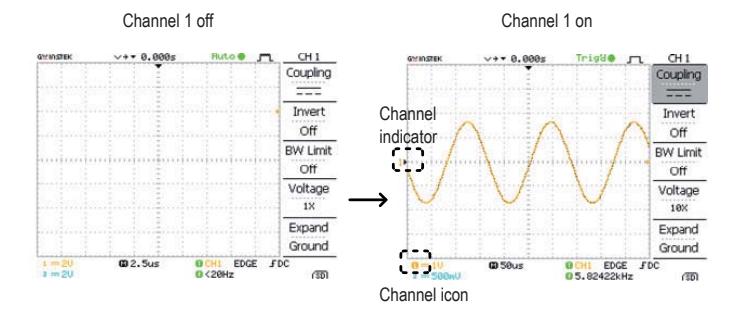

De-activating a To de-activate the channel, press the Channel key twice (once if the channel menu channelis already selected).

#### **Using Autoset**

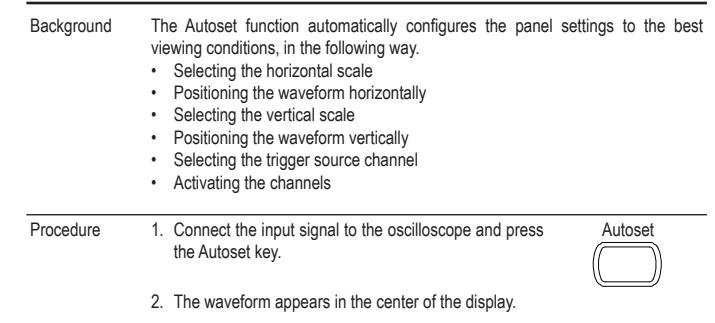

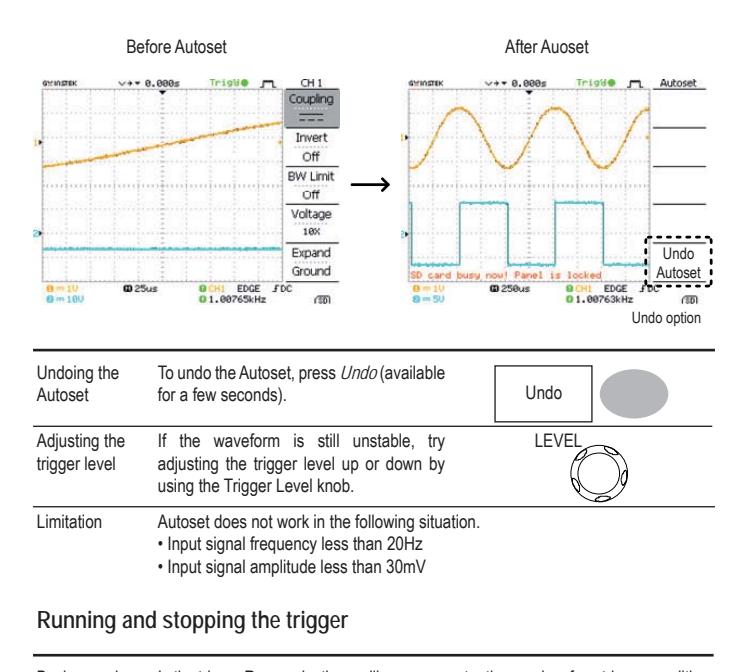

Background In the trigger Run mode, the oscilloscope constantly searches for a trigger condition and updates the signal into the display when the condition is met. In the trigger Stop mode, the oscilloscope stops triggering and thus the last acquired waveforms stay in the display. The trigger icon at the top of the display changes into Stop mode. When the scope is running the number of points displayed on screen is limited to 4000. Equivalent time sampling is always limited to 4000 points on screen at any one time.

#### **Confi guring the edge trigger**

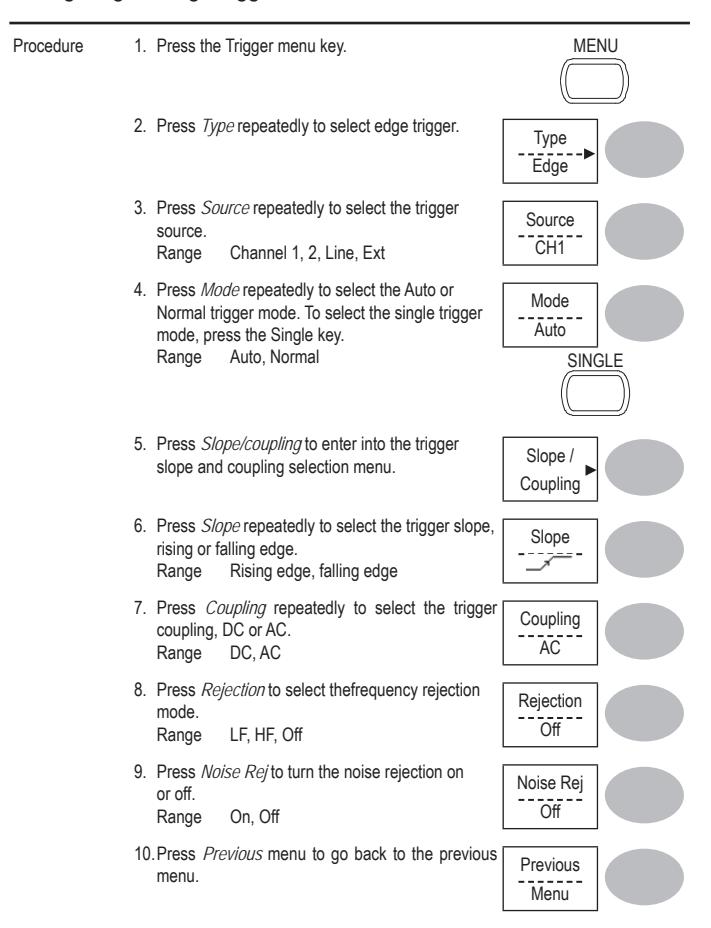

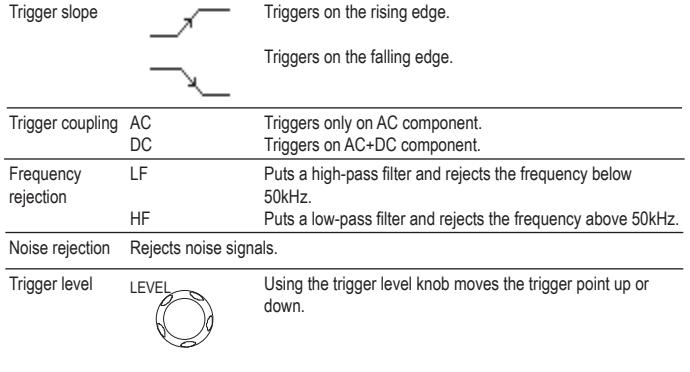

**Confi guring Holdoff**

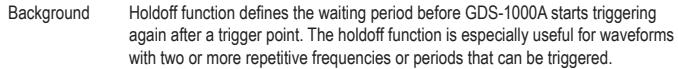

Panel operation 1. Press the Trigger menu key twice.

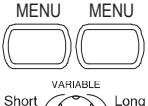

Holdoff40.0ns

2. To set the Holdoff time, use the Variable knob. The resolution depends on the horizontal scale. Range 40ns~2.5s

Pressing *Set to Minimum* sets the Holdoff time to the minimum, 40ns.

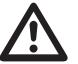

Note: The holdoff function is automatically disabled when the waveform update mode is in Roll mode.

Pressing the Trigger Run/Stop key switches between the Run and Stop mode.

Run/Stop

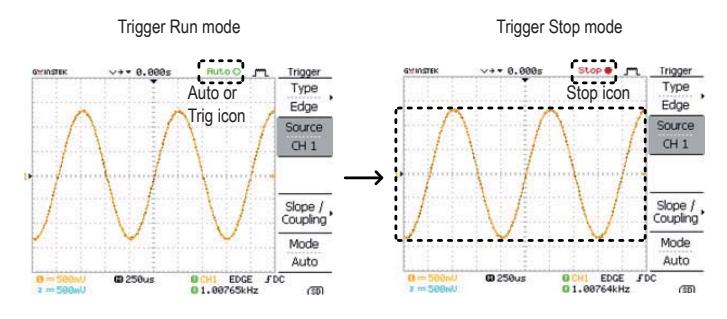

Waveformoperation

Waveforms can be moved or scaled in both the Run and Stop mode. For details, see page 61 (Horizontal position/scale) and page 65 (Vertical position/scale).

#### **Changing the horizontal position and scale**

For more detailed configurations, see page 61.

Setting the horizontal position

The horizontal position knob moves the waveform left or right.

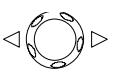

The position indicator moves along with the waveform and the distance from the center point is displayed as the offset in the upper side of the display.

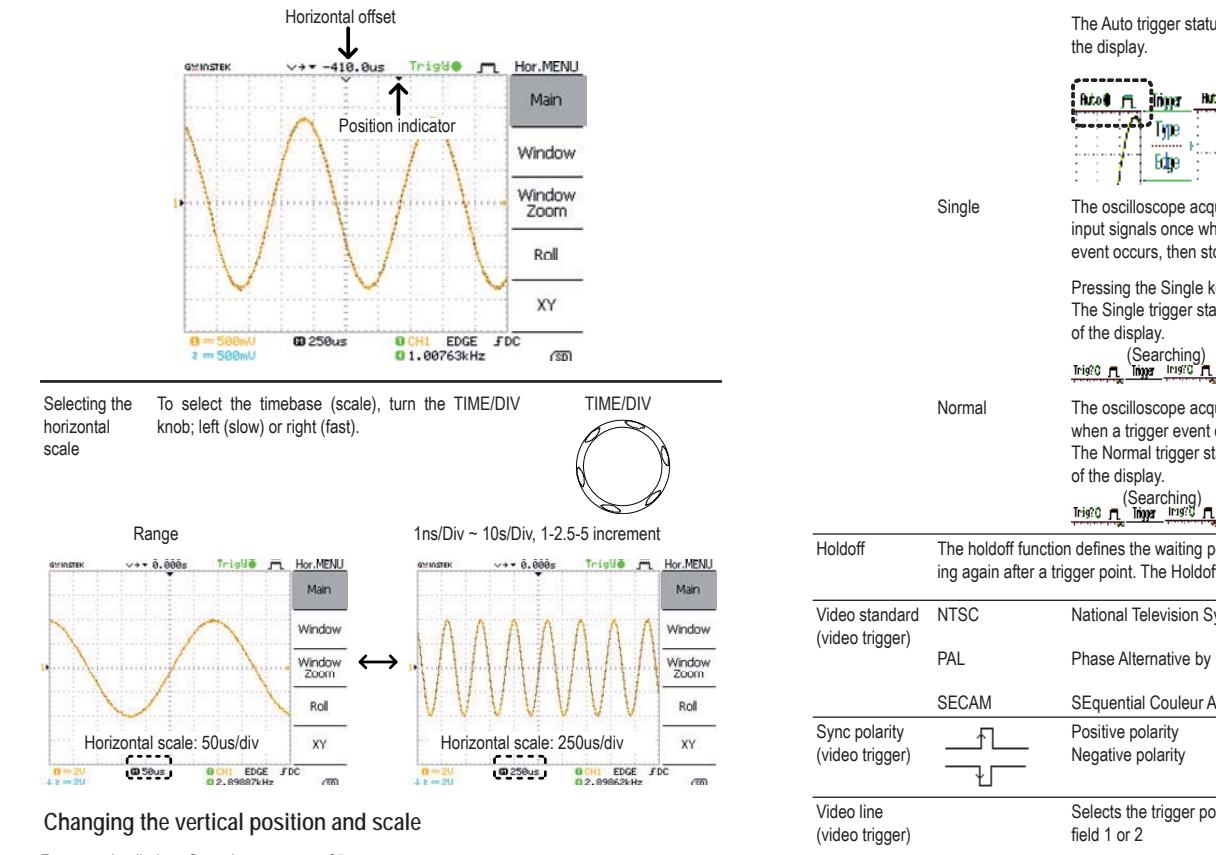

For more detailed configuration, see page 65.

Set vertical position To move the waveform up or down, turn the vertical position knob for each channel.

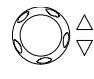

The Auto trigger status appears in the upper right corner of

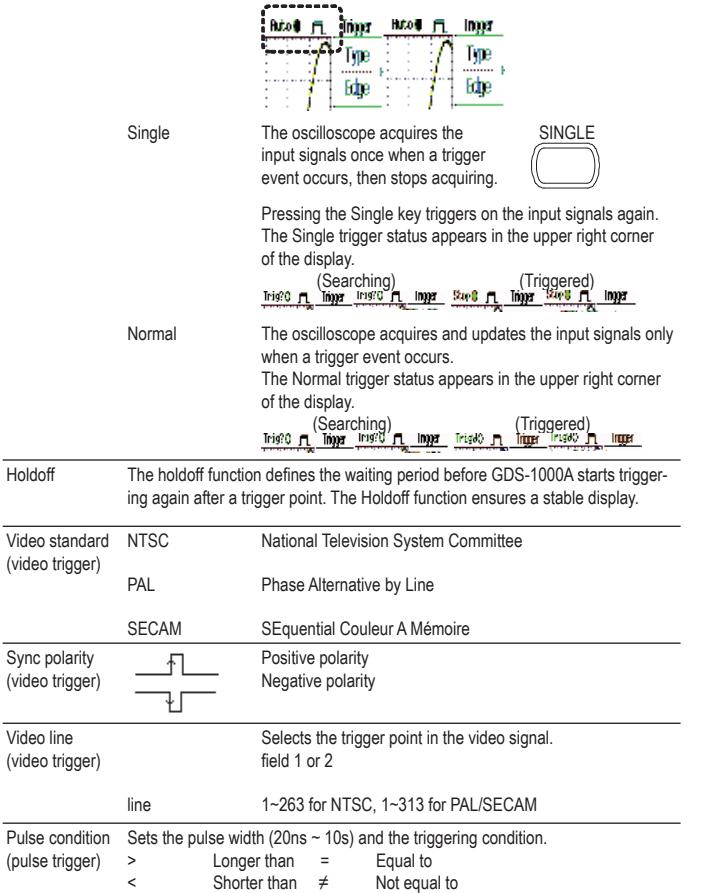

# **Trigger**

The Trigger function configures the conditions by which the oscilloscope captures the incoming signals.

### **Trigger type**

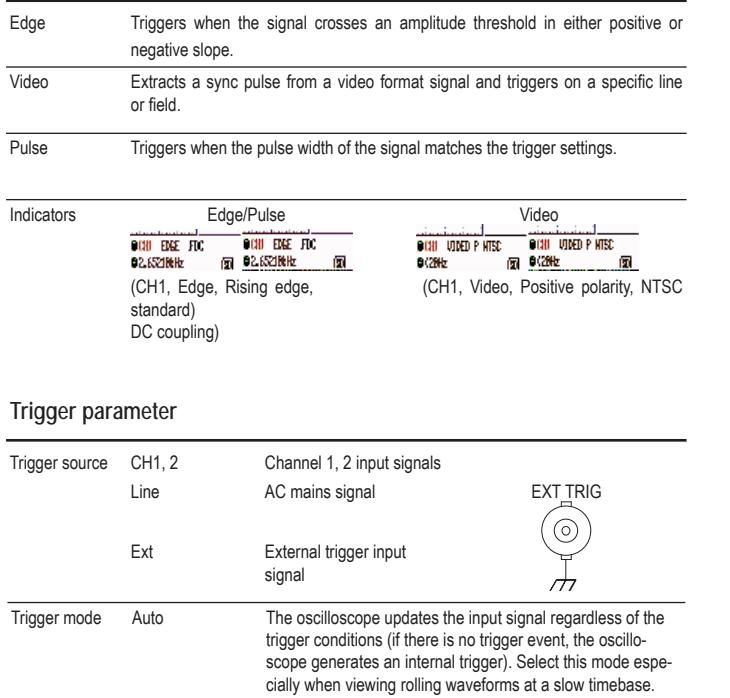

As the waveform moves, the vertical position of the cursor appears at the bottom left corner of the display. Run/Stop mode The waveform can be moved vertically in both Run and Stop mode. To change the vertical scale, turn the VOLTS/DIV knob; left (down) VOLTS/DIV

or right (up). Range 2mV/Div ~ 10V/Div, 1-2-5 increments The vertical scale indicator for each channel on the bottom left of the display changes accordingly. Stop mode In Stop mode, the vertical scale setting can be changed but the waveform shape stays the same.

#### **Using the probe compensation signal**

Select verticalscale

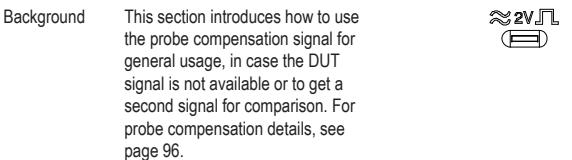

Note that the frequency accuracy and duty factor are not guaranteed. Therefore the signal should not be used for reference purpose.

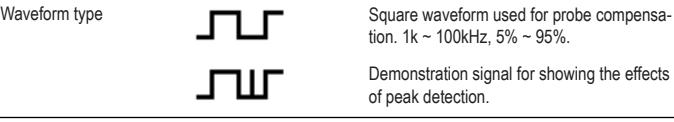

View the probe 1. Connect the probe between the compensation signal output and Channel compensation input.

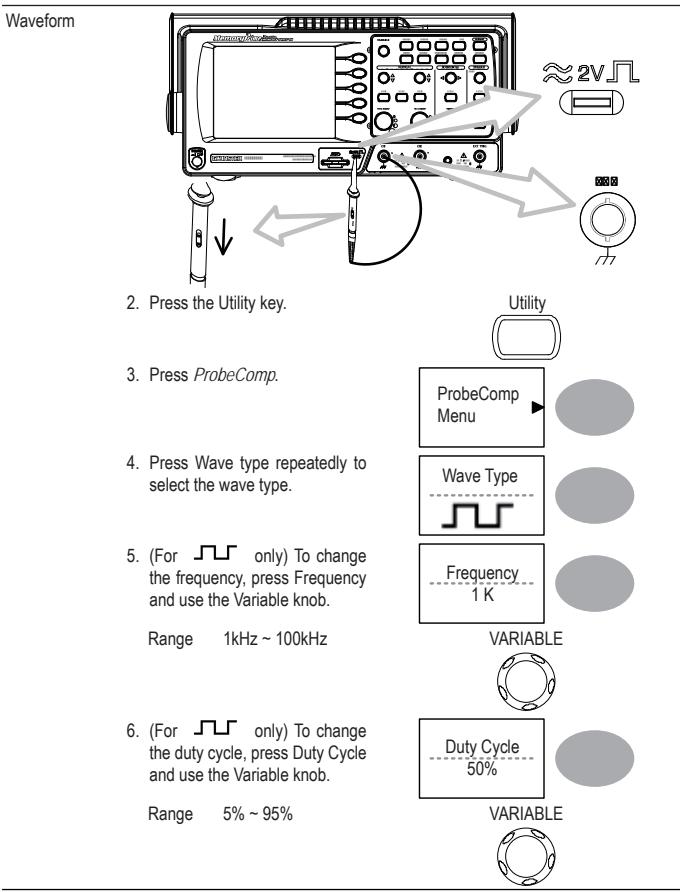

3. Use the variable knob to edit the voltage or current attenuation.

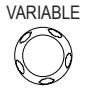

4. The voltage scale in the channel indicator changes accordingly. There is no change in the waveform shape.

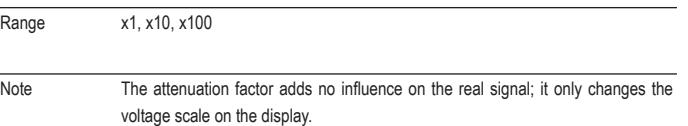

#### **Limiting the waveform bandwidth**

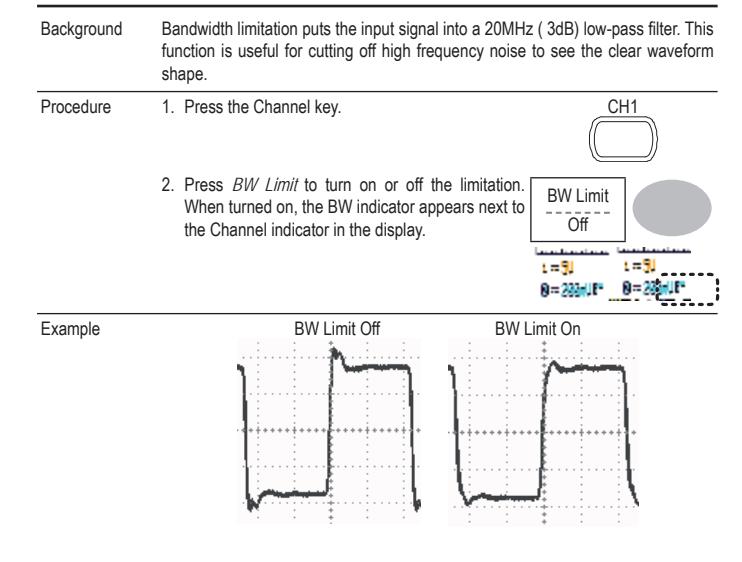

**Selecting the probe attenuation level**

Background A signal probe has an attenuation switch to lower the original DUT signal level to the oscilloscope input range, if necessary. The probe attenuation selection adjusts the vertical scale so that the voltage level on the display reflects the real value, not the attenuated level.

Procedure 1. Press the Channel key. CH1

2. Press the Probe repeatedly to select the **Probe**<br>attenuation level. attenuation level.

x1

#### **Automatic Measurements**

Automatic measurement function measures input signal attributes and updates them in the display. Up to 5 automatic measurement items can be updated at any one time on the side menus. All automatic measurement types can be displayed on screen if necessary.

#### **Measurement items**

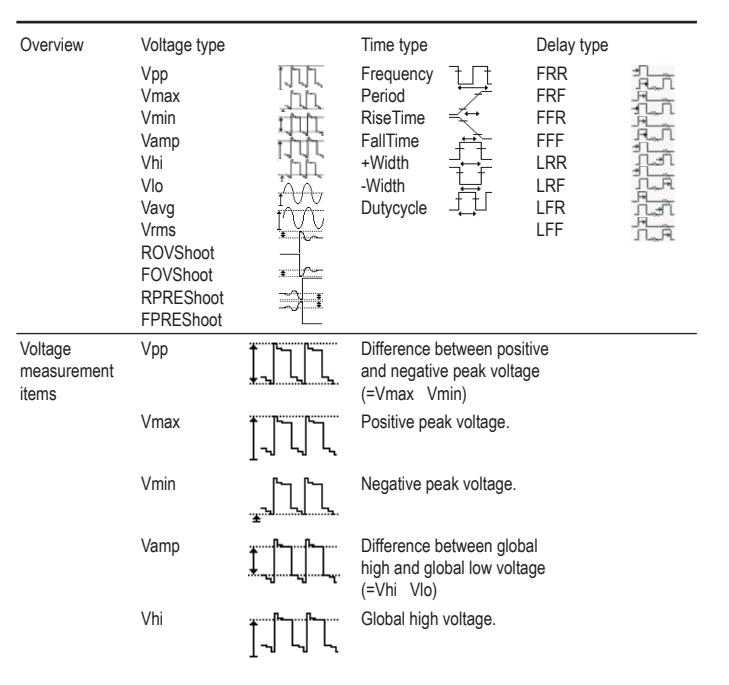

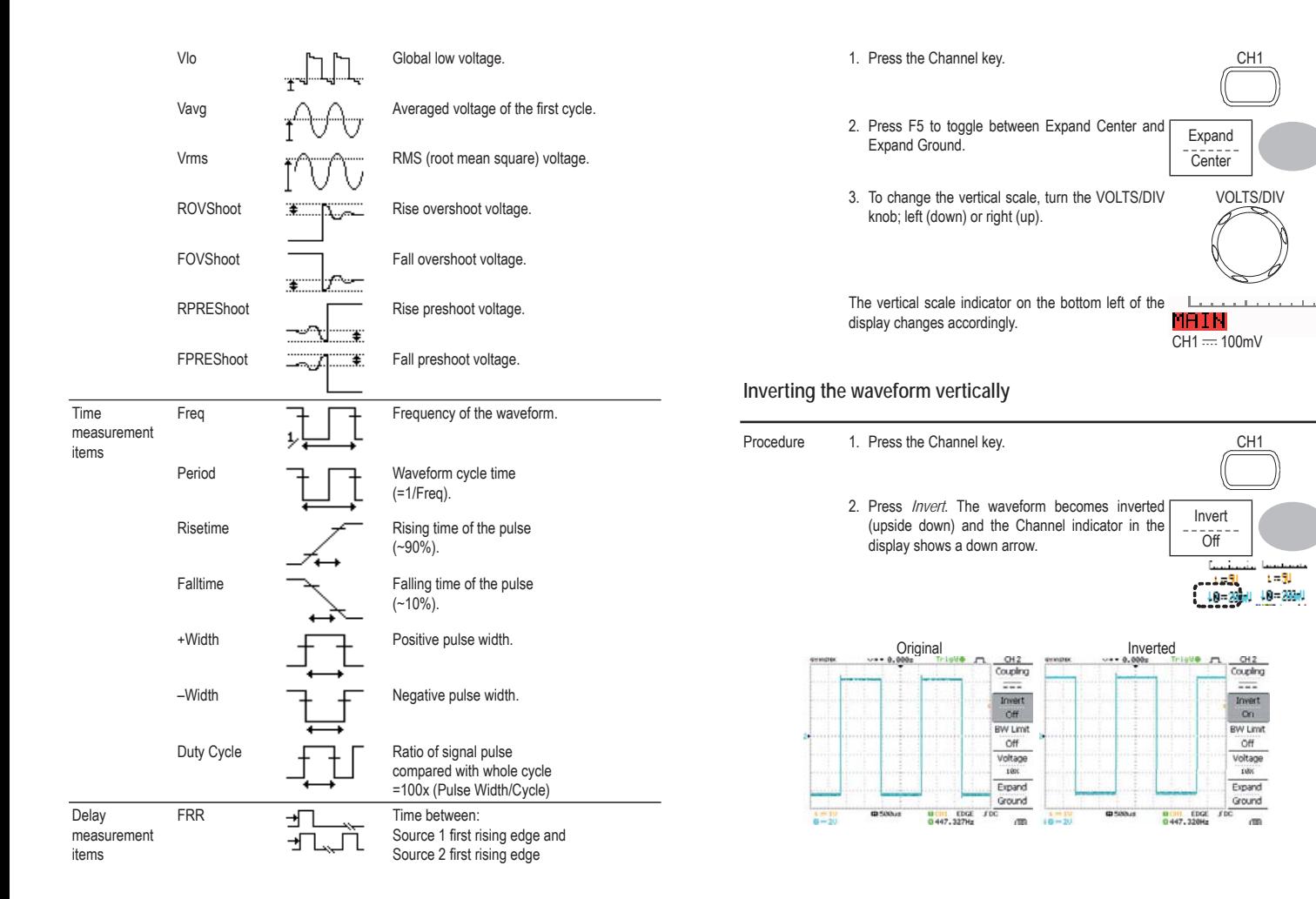

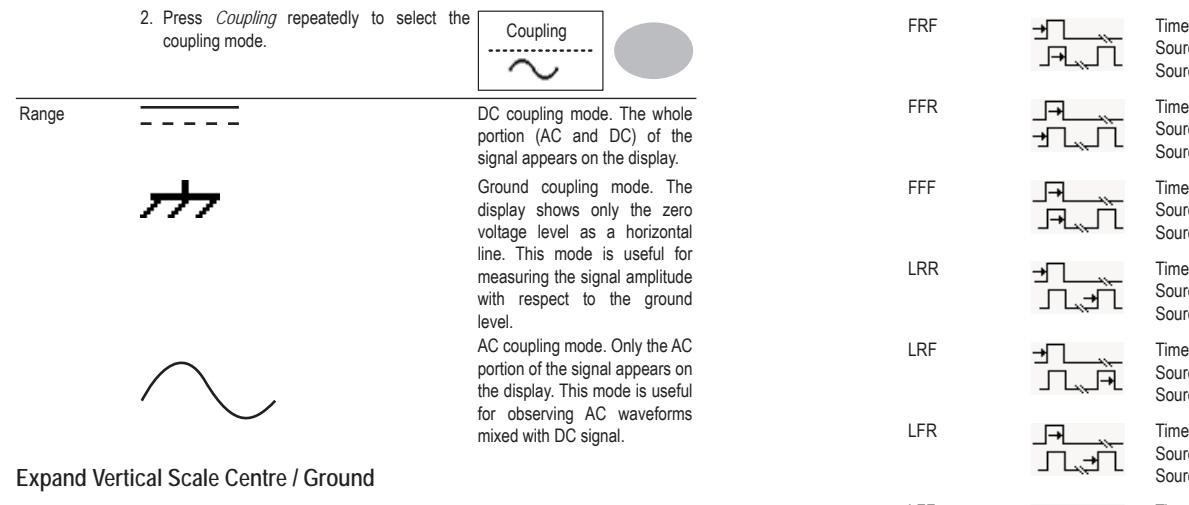

Background Normally when the vertical scale is increased, the scaled image is centered from ground. However a signal with a voltage bias could be obscured when the vertical scale is increased. The Expand Center function expands the image from the center of the signal, rather than ground.

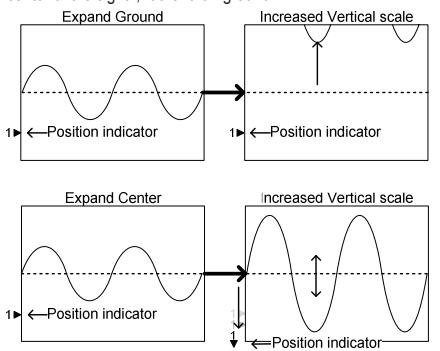

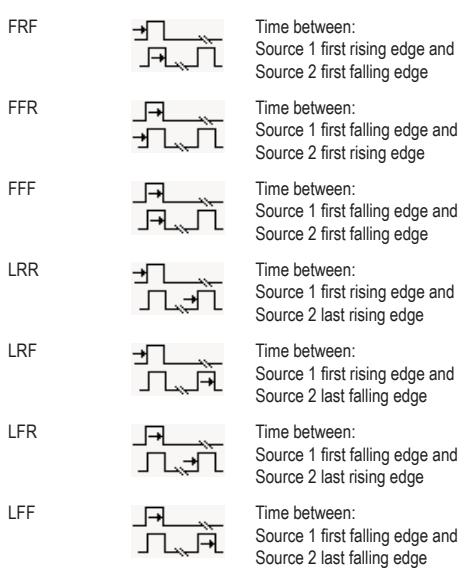

### **Automatically measuring the input signals**

Viewing the measurement result1. Press the Measure key. The many states of the Measure Measure

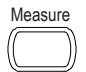

2. The measurement results appear on the menu bar, constantly updated. 5 measurement slots (F1 to F5) can be customized.

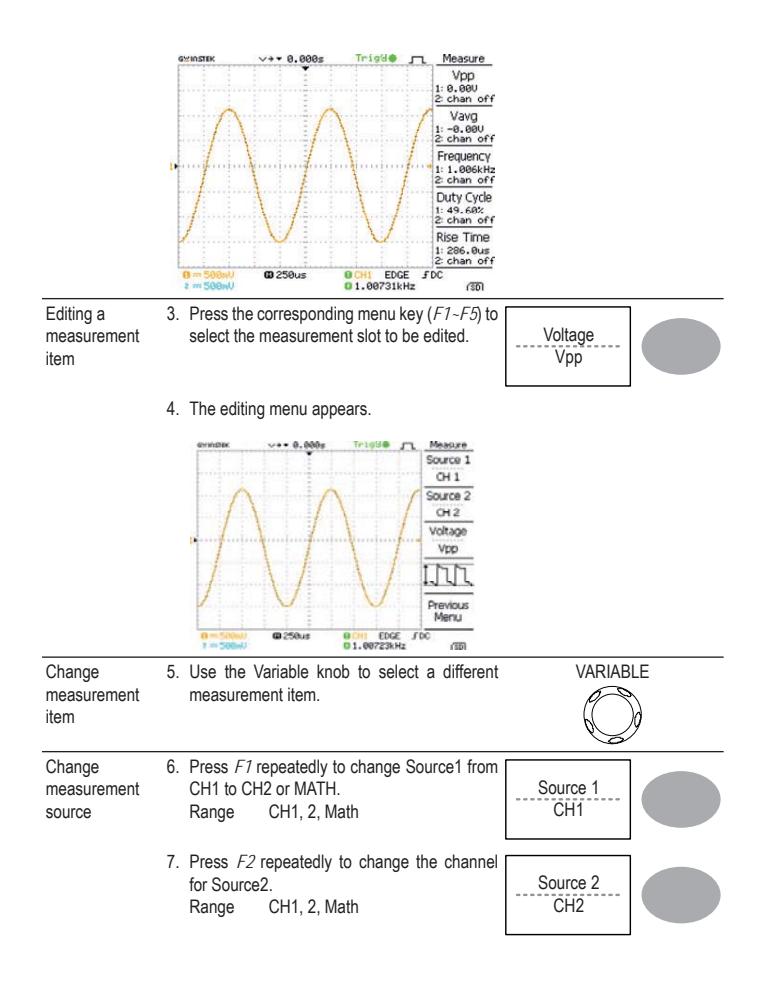

**Example**

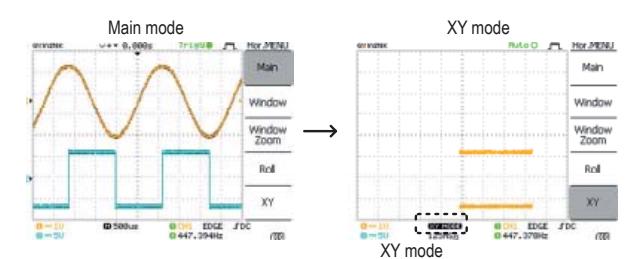

# **Vertical View (Channel)**

The Vertical view section describes how to set the vertical scale, position, bandwidth limitation, coupling mode, and attenuation.

### **Moving the waveform position vertically**

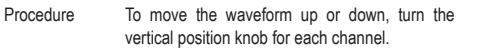

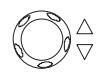

#### **Selecting the vertical scale**

Procedure To change the vertical scale, turn the VOLTS/DIV knob; left (down) or right (up).

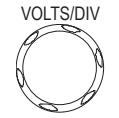

Range 2mV/Div ~ 10V/Div, 1-2-5 increments

#### **Selecting the coupling mode**

Procedure 1. Press the Channel key. CH 1.

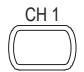

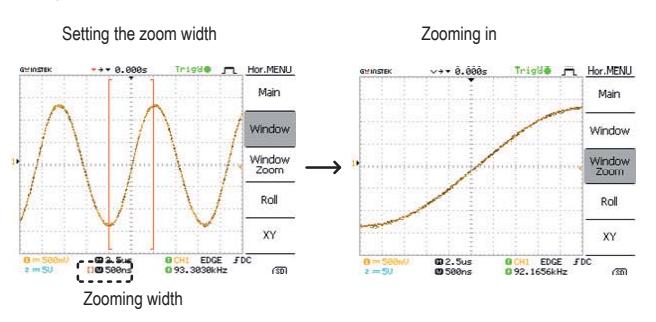

#### **Viewing waveforms in the X-Y mode**

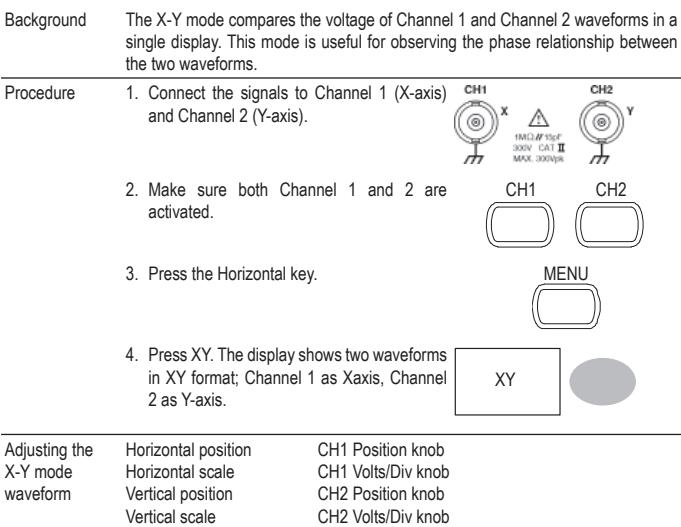

View allmeasurements8. Press *F3* to view all measurement items.

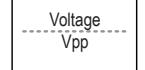

9. All the measurements appear in the center of the screen.

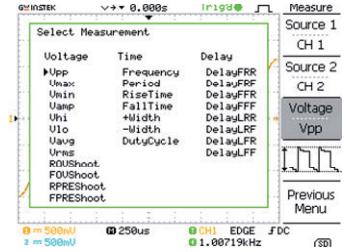

10. Press *F3* to return.

Note All the editing operations can still be performed when viewing all the measurement items.

> 11. Press Previous Menu to confirm the item selection and to go back to the measurement results view.

PreviousMenu

### **Cursor Measurements**

Cursor lines, horizontal or vertical, show the precise position of the input waveforms or the math operation results. The horizontal cursors can track time, voltage and frequency, whilst the vertical cursors can track voltage. All measurements are updated in realtime.

#### **Using the horizontal cursors**

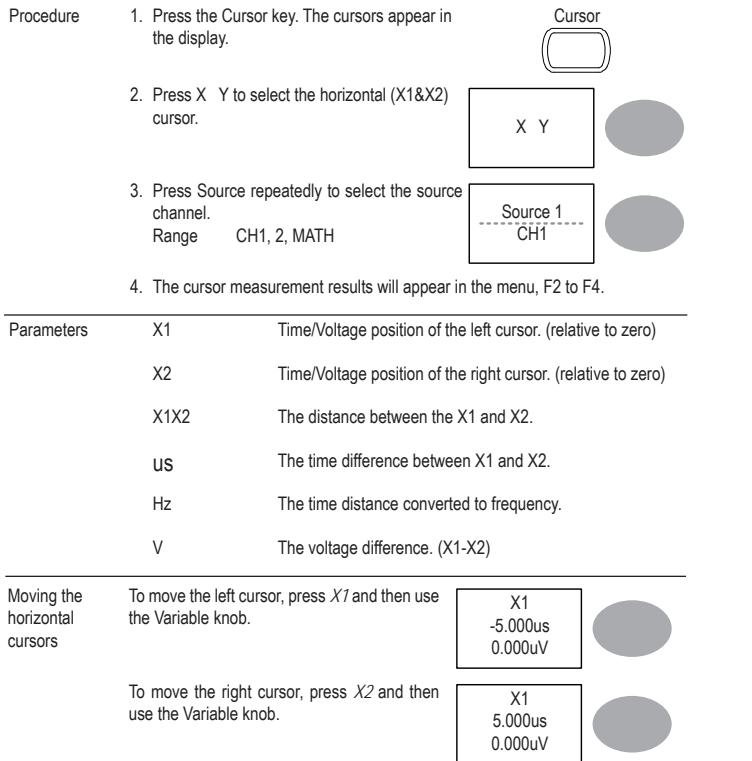

Selecting the Roll mode manually 1. Press the Horizontal menu key. The metal menu which we have metal

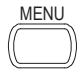

Roll

2. Press *Roll*. The horizontal scale automatically becomes 250ms/div and the waveform starts scrolling from the right side of the display (If the oscilloscope is already in the Roll mode, there will be no change).

#### **Zooming the waveform horizontally**

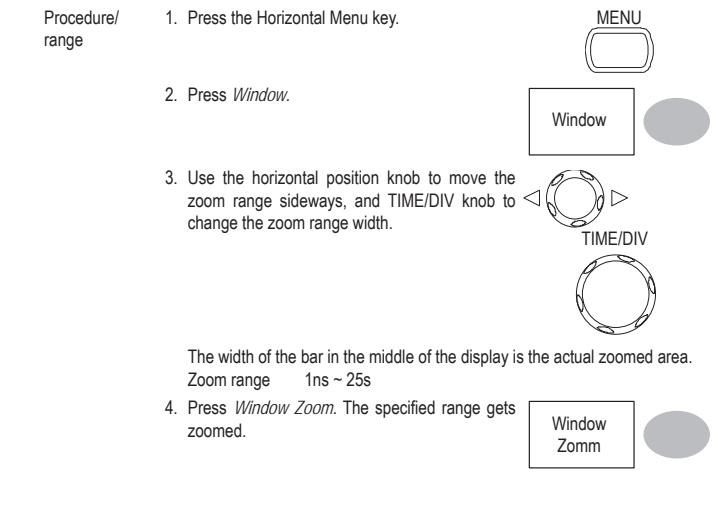

#### **Selecting the horizontal scale**

Select horizontal To select the timebase (scale), turn the TIME/DIV knob; left scale(slow) or right (fast).

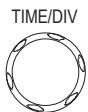

Range 1ns/Div ~ 50s/Div, 1-2.5-5-10 increment The timebase indicator at the bottom of the display updates the current horizontal scale.

وتستستستست  $1 - 51$ D 110 s  $1 - 5$  $0 - 201$  F  $0 - 28 - 1$ 

**Selecting the waveform update mode**

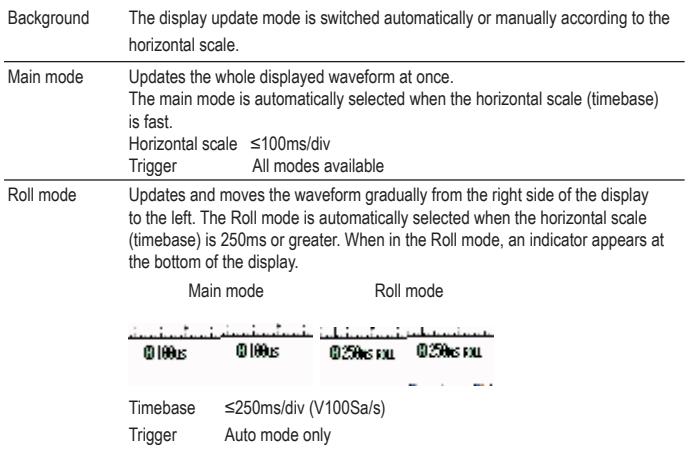

To move both cursors at once, press *X1X2* and then use the Variable knob.

X1X2 10.00us 100.0kHz0.000uV

Remove cursors Press Cursor to remove the onscreen cursors.

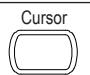

#### **Using the vertical cursors**

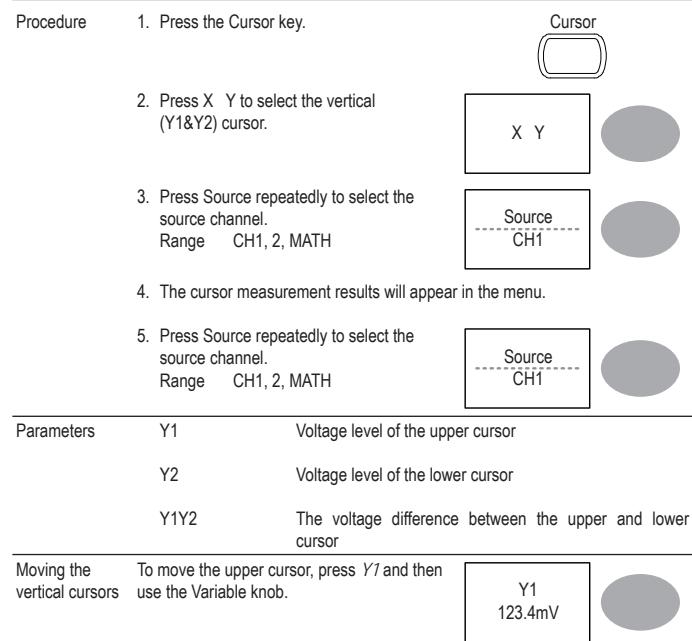

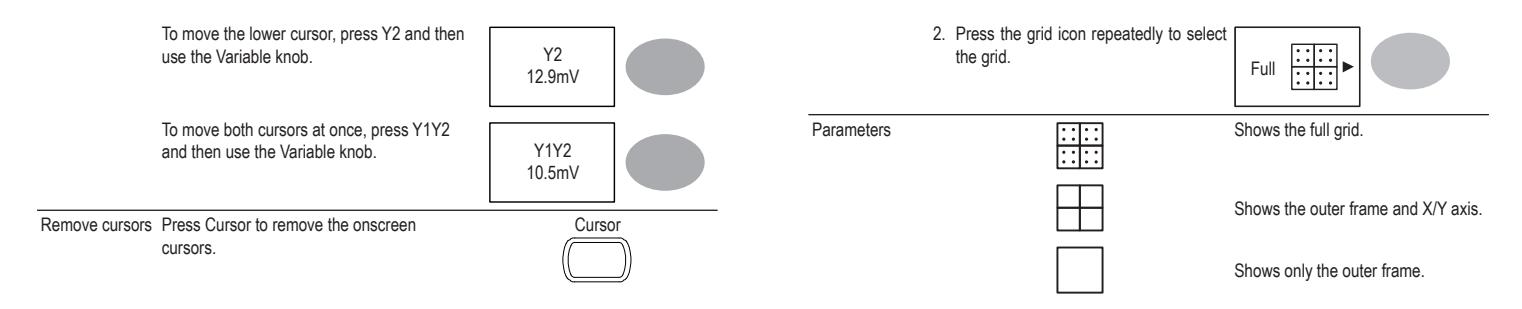

#### **Horizontal View**

The Horizontal view section describes how to configure the horizontal scale, position, waveform update mode, window zoom, and X-Y mode.

#### **Moving the waveform position horizontally**

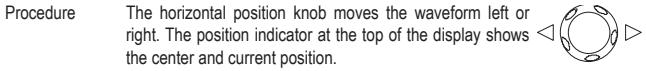

Center position Moving right

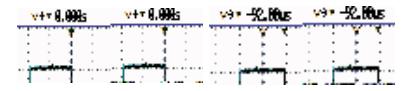

2. Press *Accumulate* to turn on the waveform accumulation.

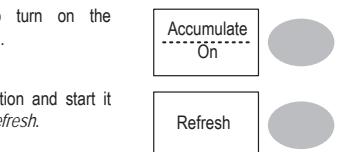

3. To clear the accumulation and start it over (refresh), press *Refresh*.

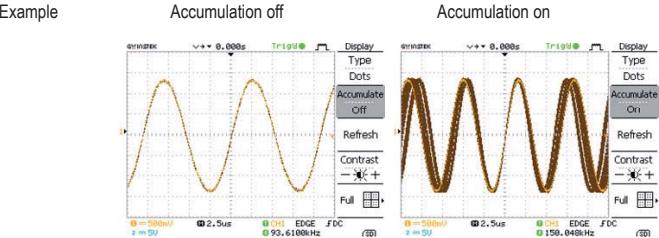

### **Adjusting the display contrast**

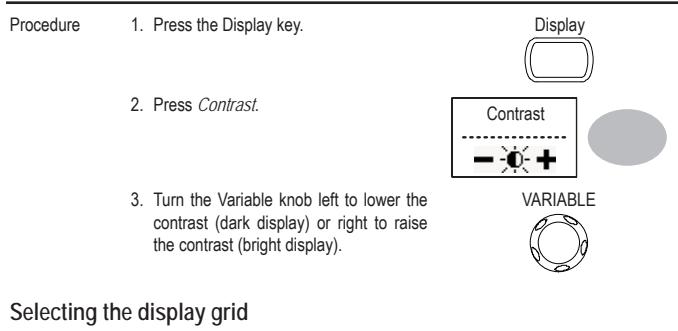

Procedure 1. Press the Display key. 1. Display

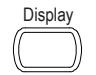

### **Math Operations**

The Math operations can add, subtract, multiply or perform FFT/FFT RMS on the input waveforms. The resulted waveform can be measured using the cursors, and saved or recalled just like normal input signals.

#### **Overview**

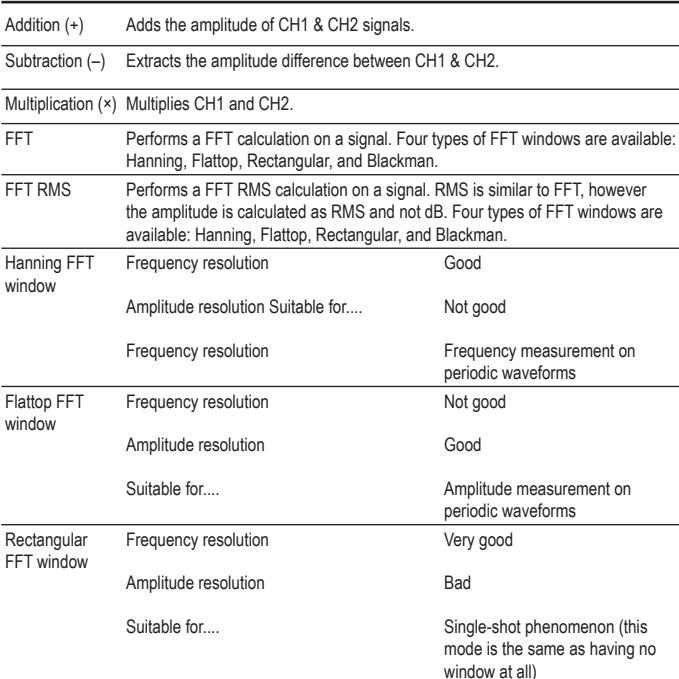

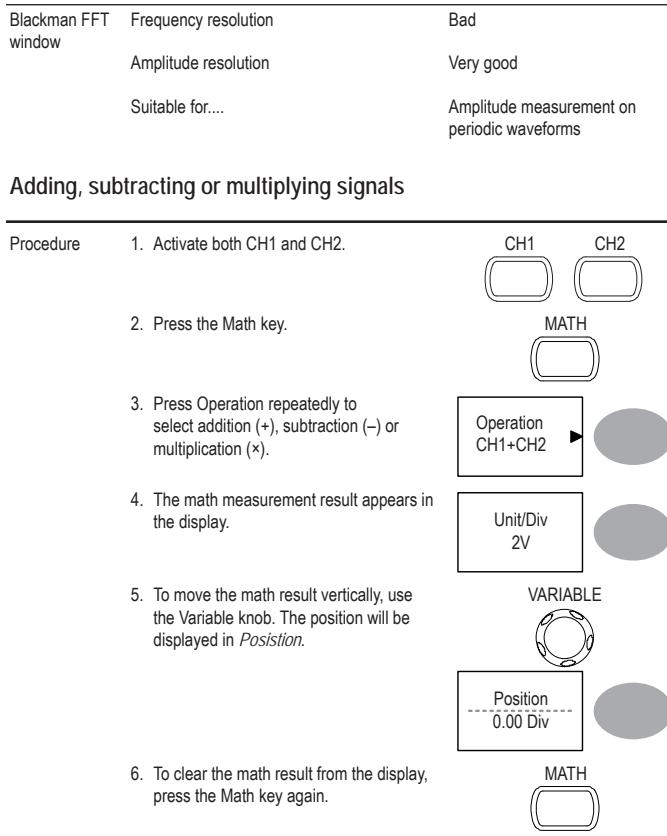

### **Real time vs Equivalent time sampling mode**

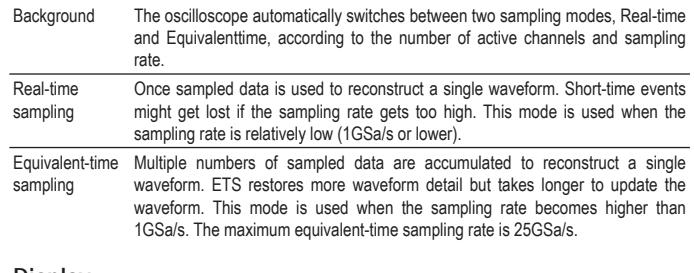

#### **Display**

The Display section describes how to configure the display settings:

drawing type, waveform accumulation, contrast adjustment, and grid settings.

### **Selecting vector or dot drawing**

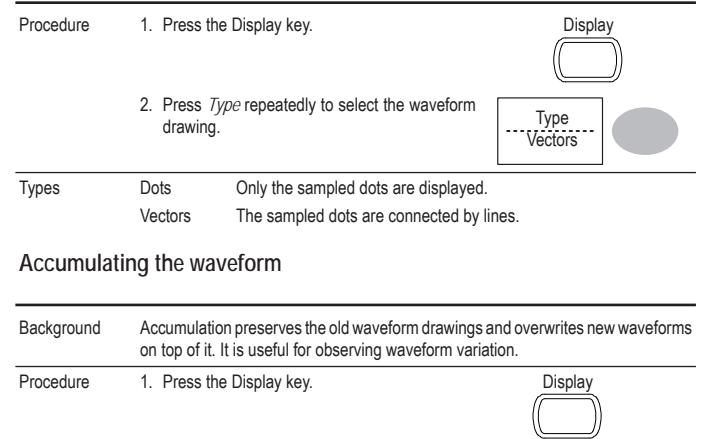

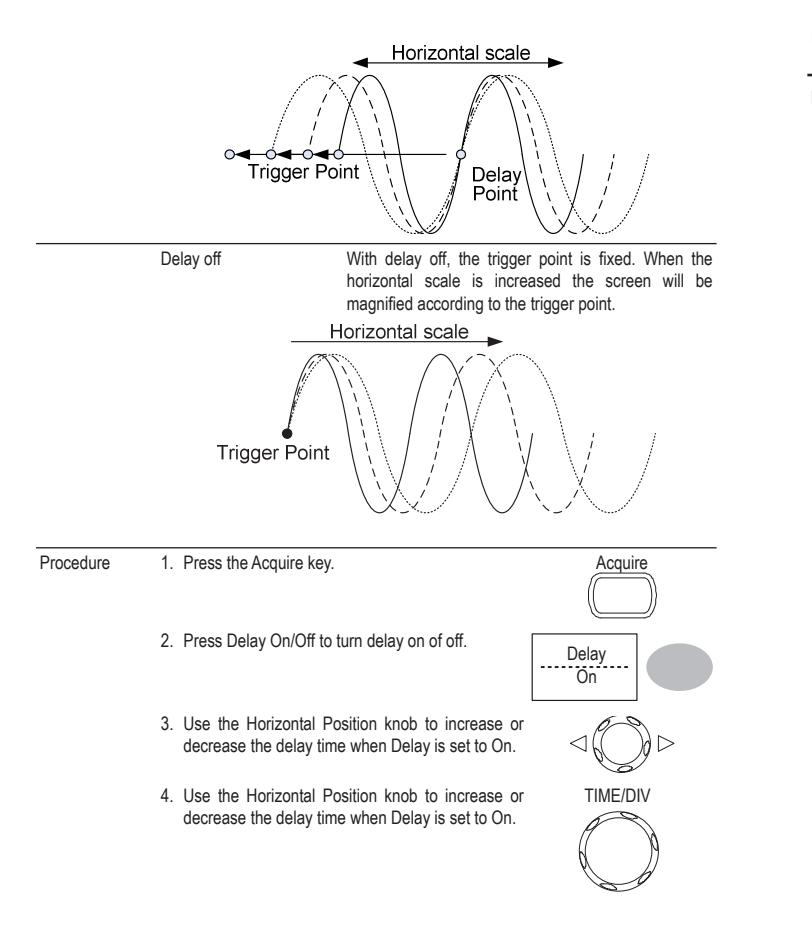

### **Using the FFT function**

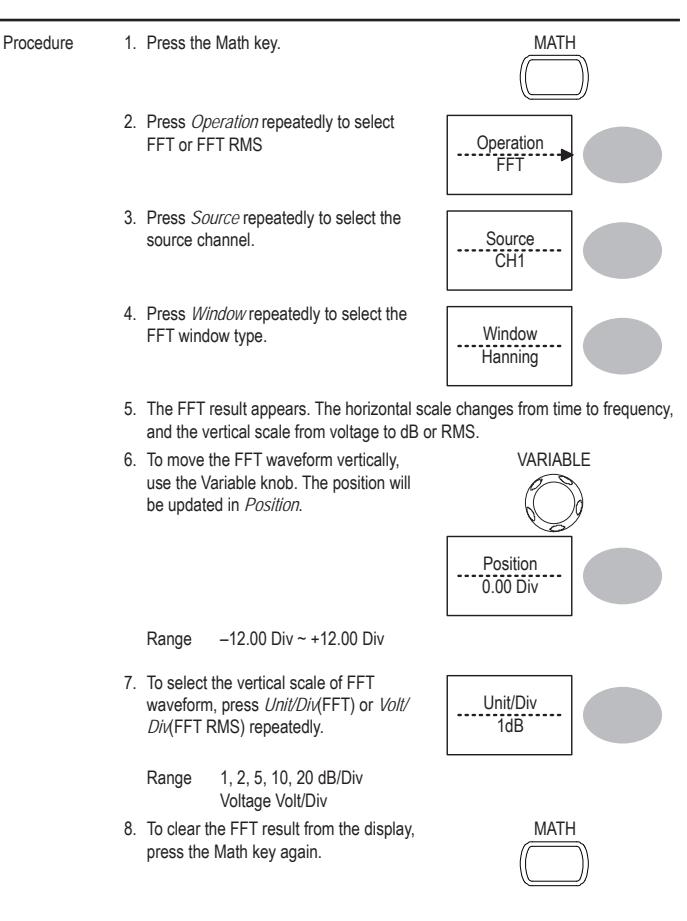

# **6. CONFIGURATION**

The Configuration chapter describes how to configure panel settings to make measurements and observations suited to the application needs.

### **Acquisition**

The acquisition process samples the analog input signals and converts them into digital format for internal processing. You may select the normal, average, or peak detect acquisition mode.

#### **Selecting the acquisition mode**

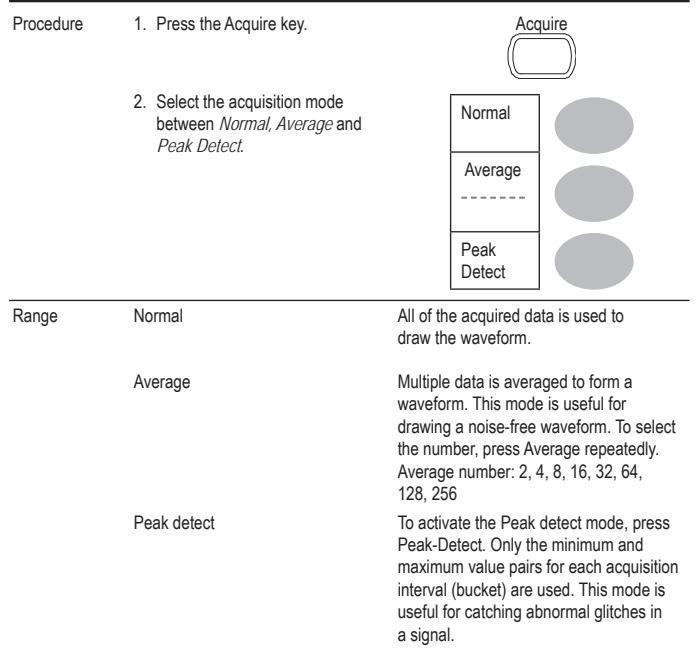

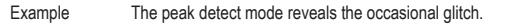

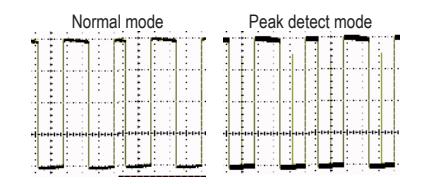

#### **Selecting Delay mode**

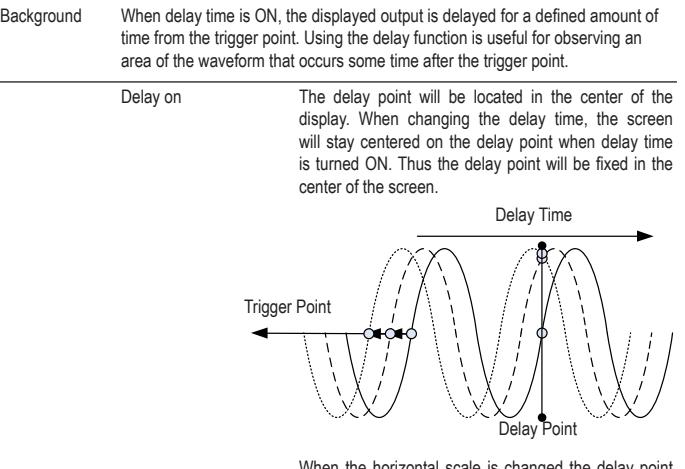

When the horizontal scale is changed the delay point will stay centered on the screen whilst the tripper point will move (leftwards when magnifying).